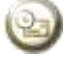

# **LECTURE OF**

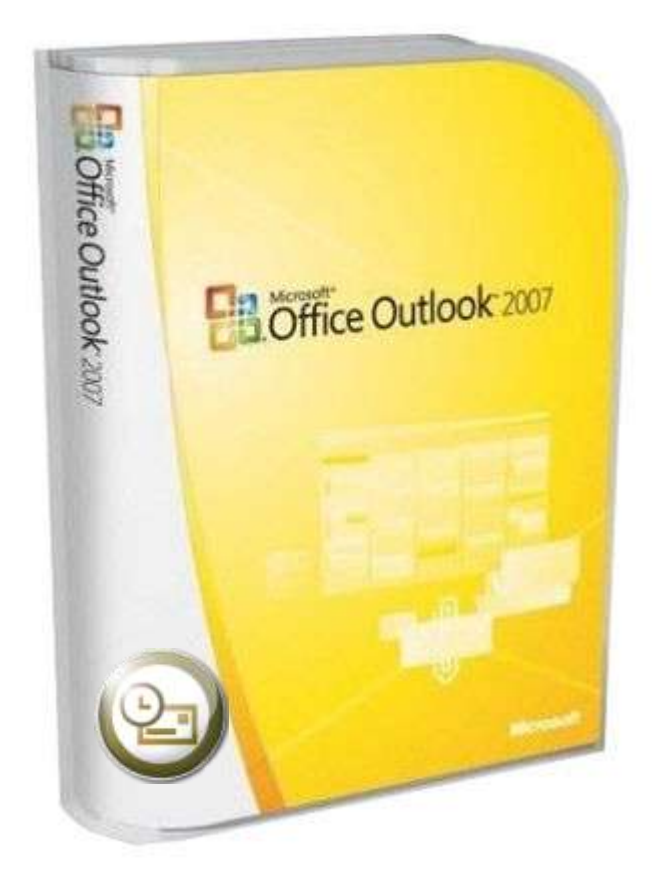

# Outlook 2007 **Preparing By** ENG. M.ABOU ELELA

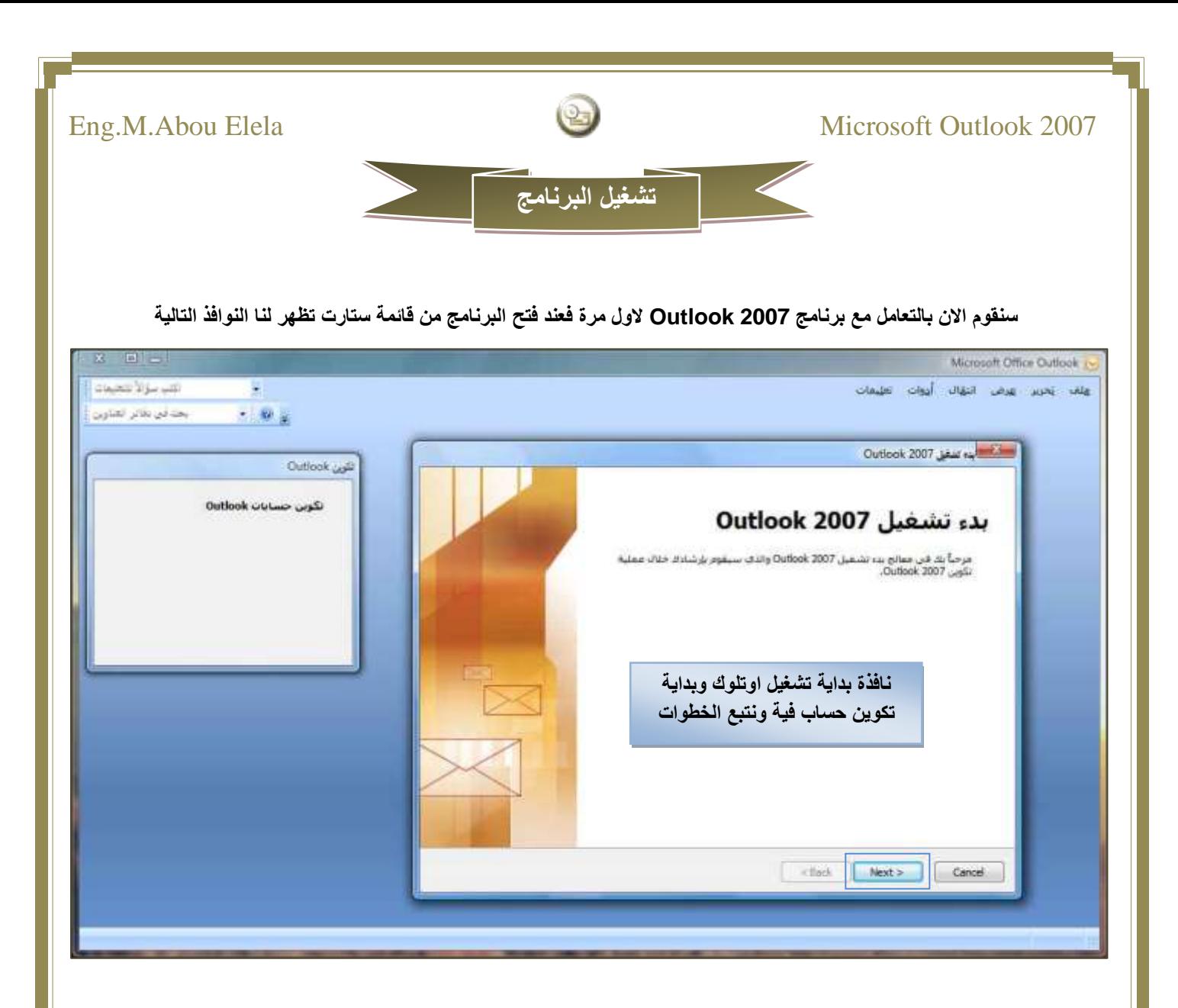

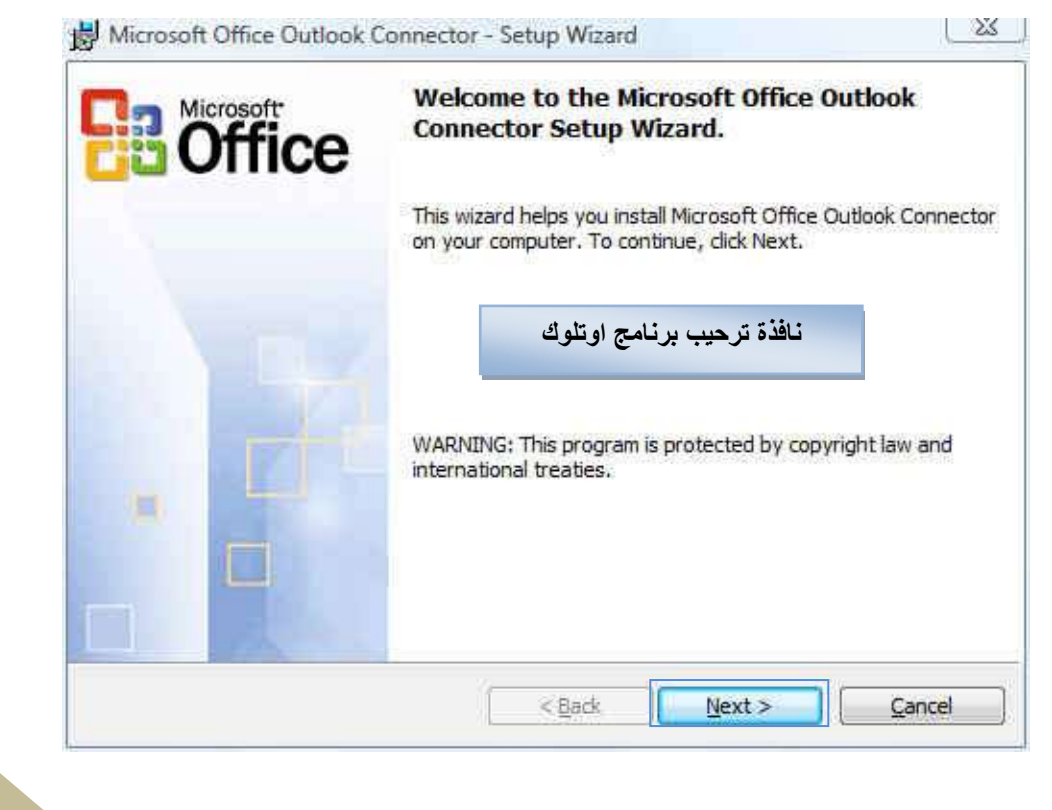

# Microsoft Outlook 2007

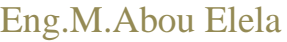

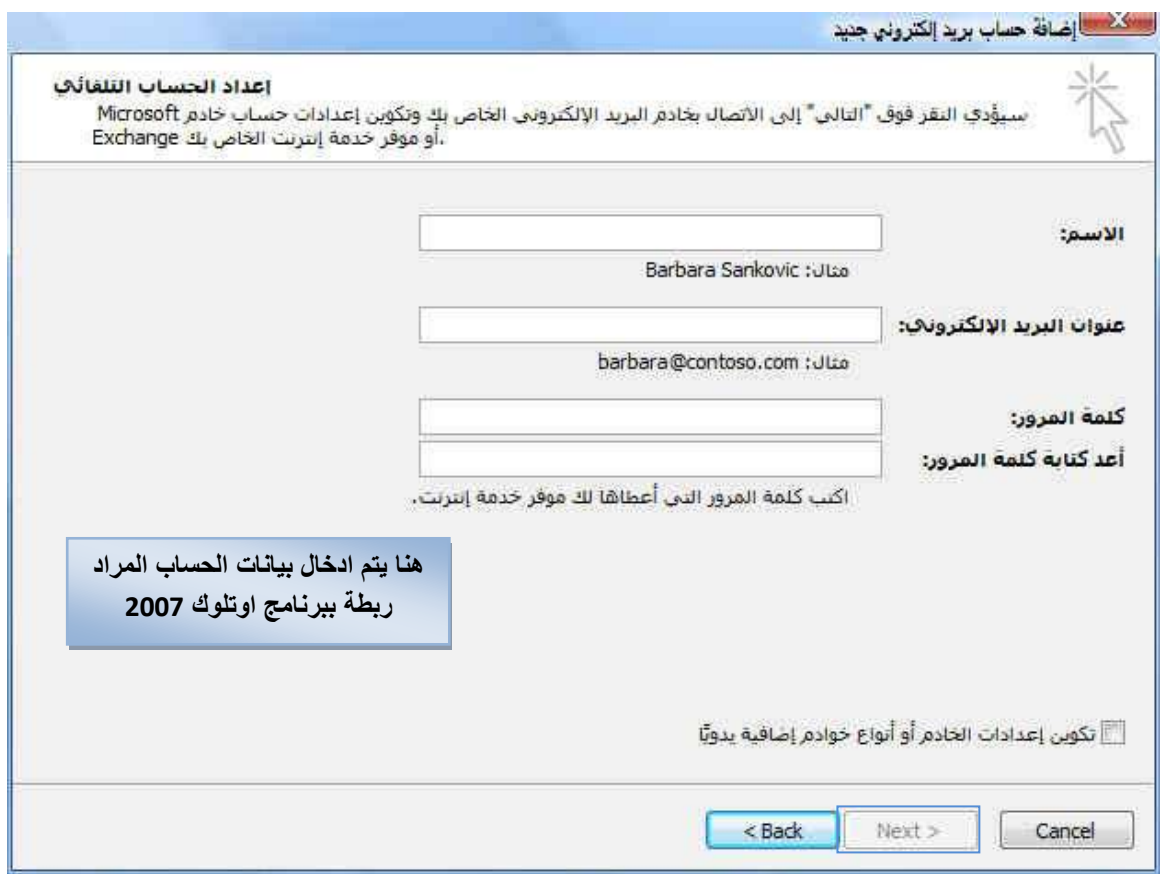

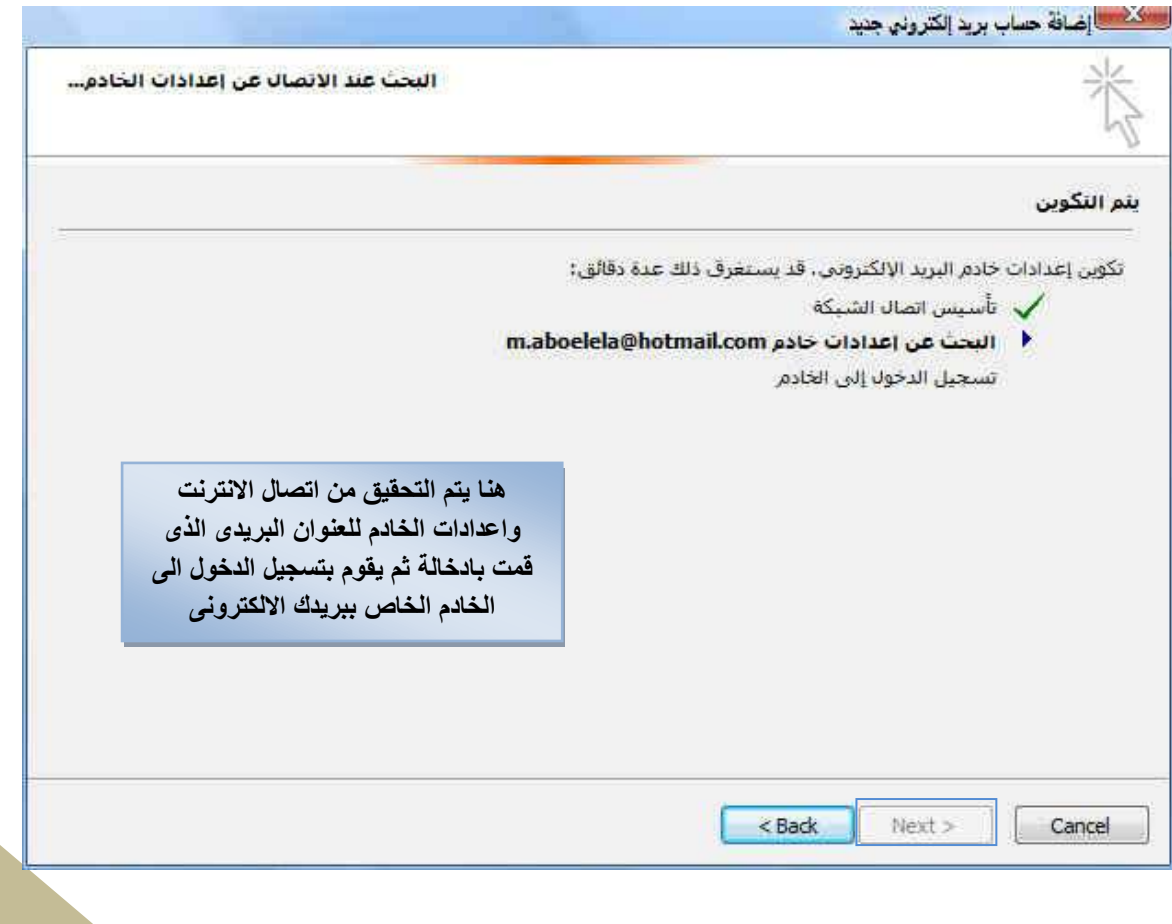

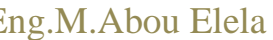

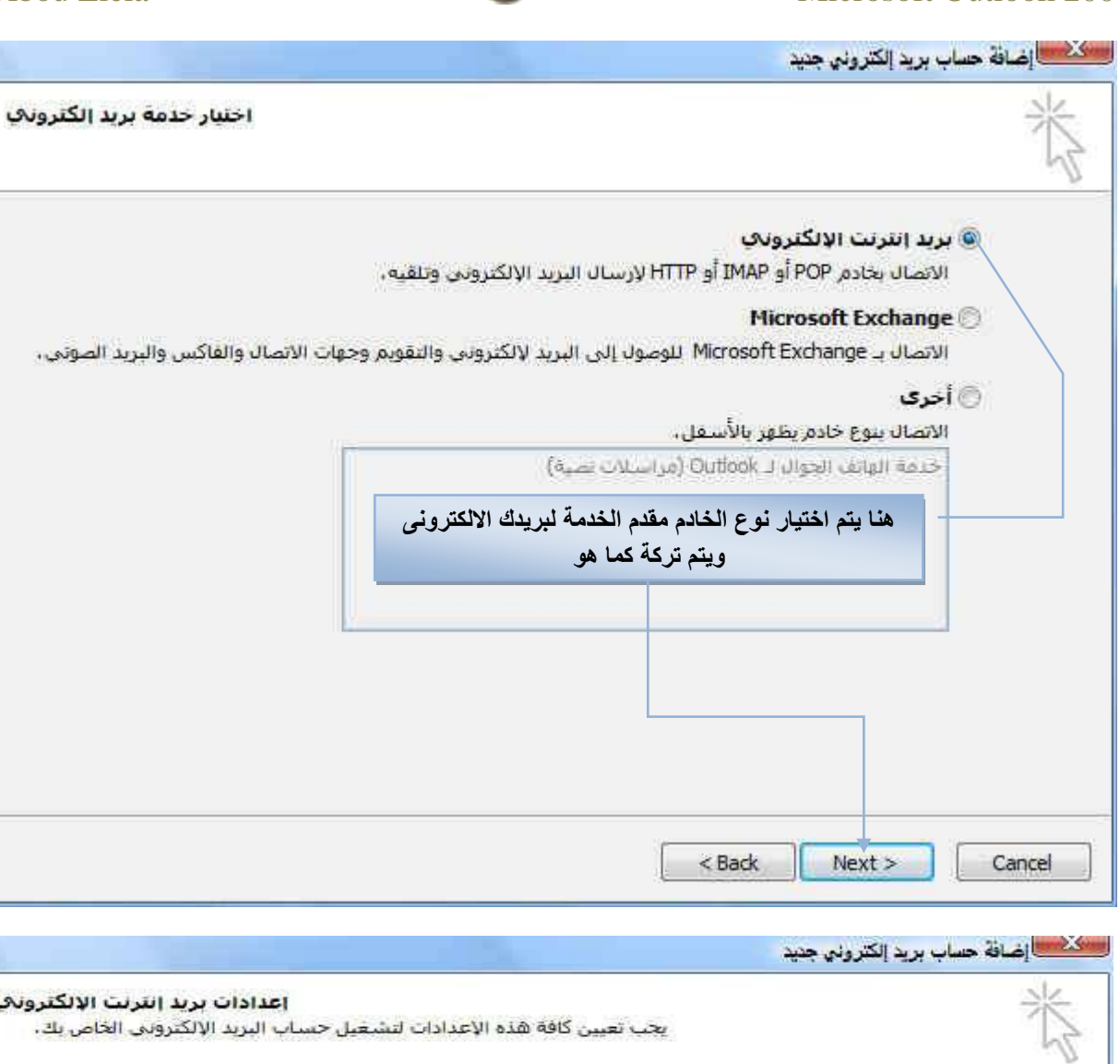

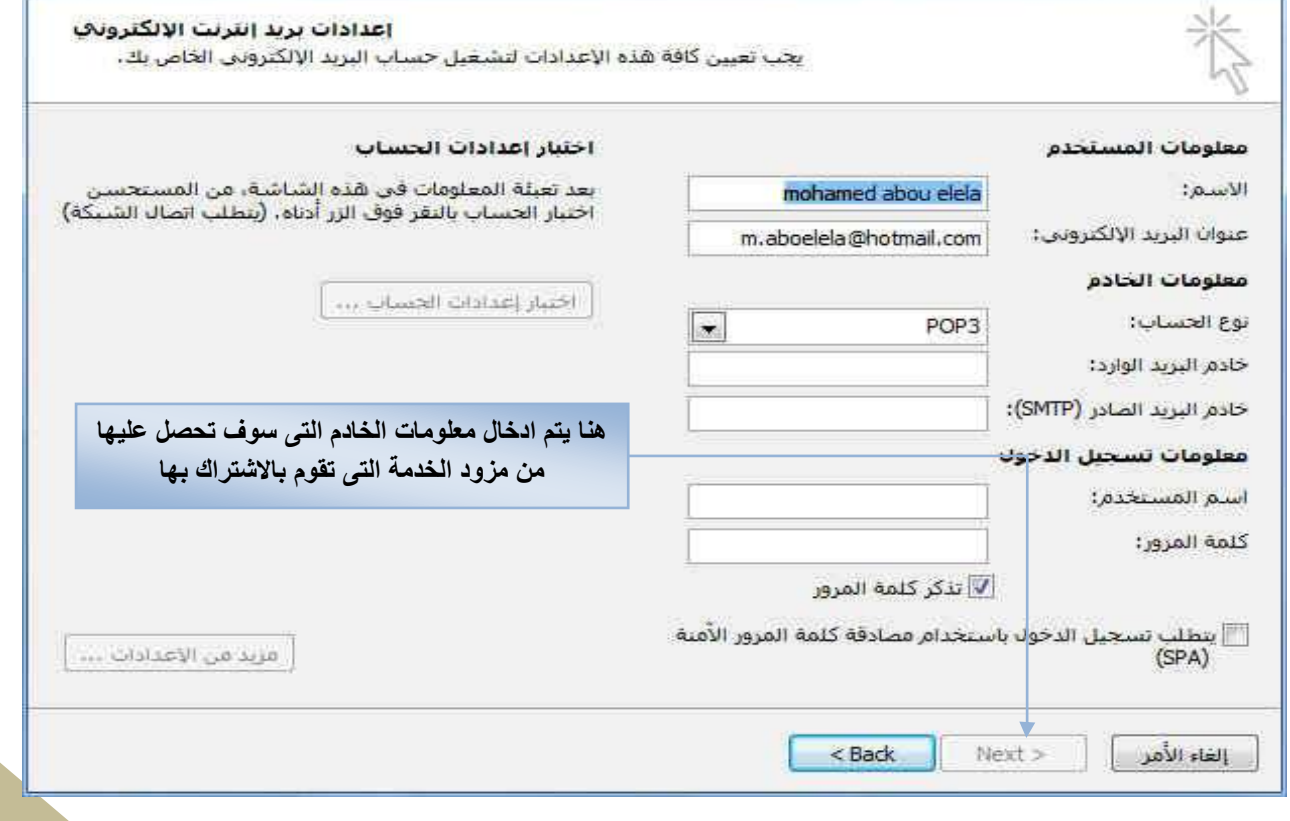

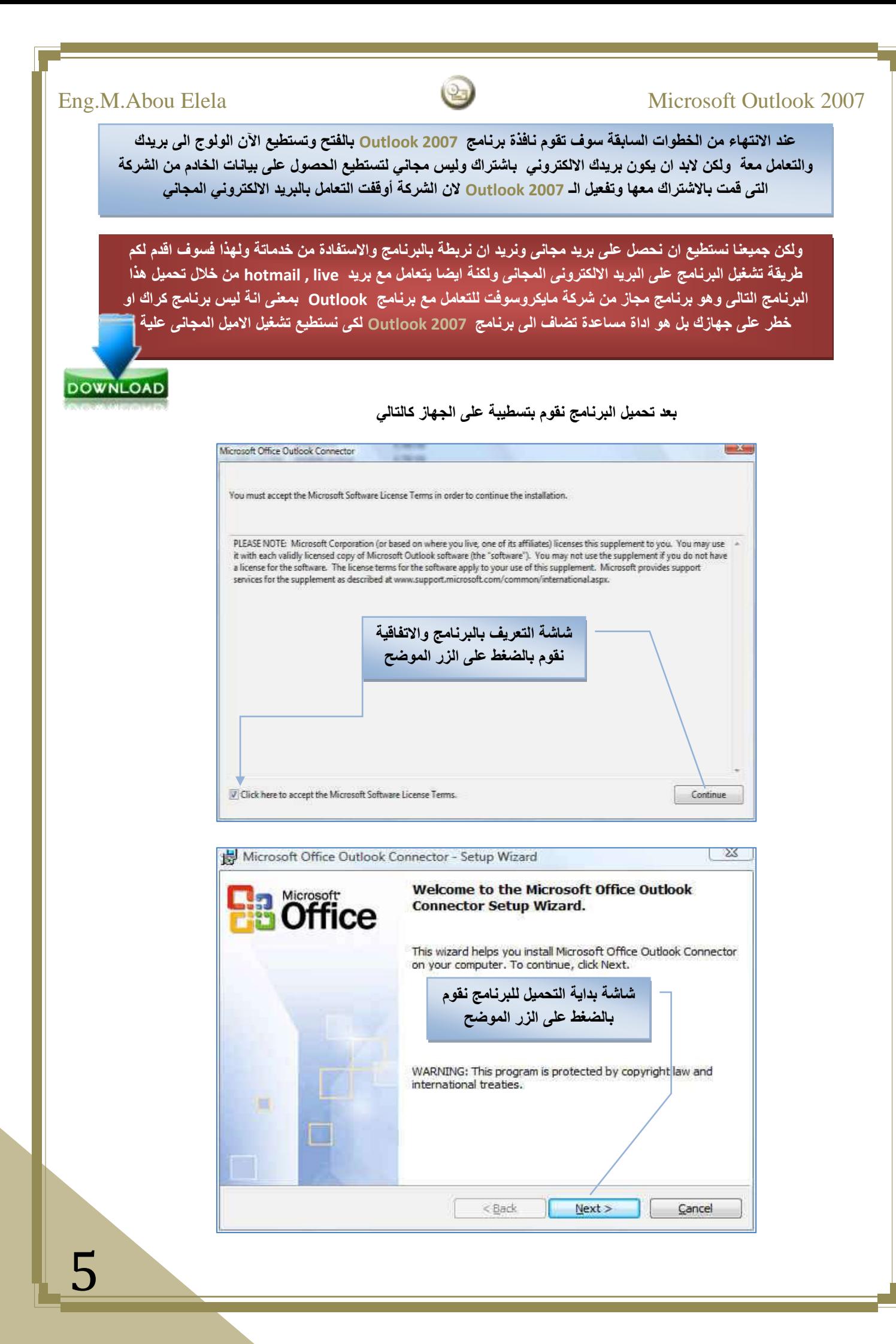

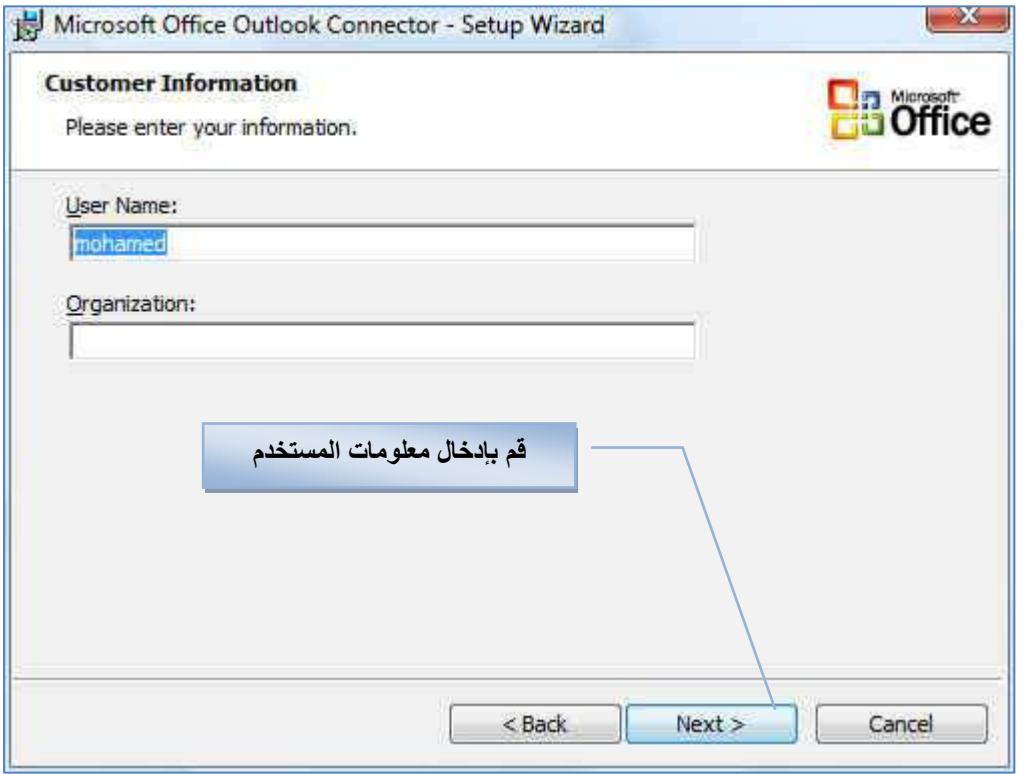

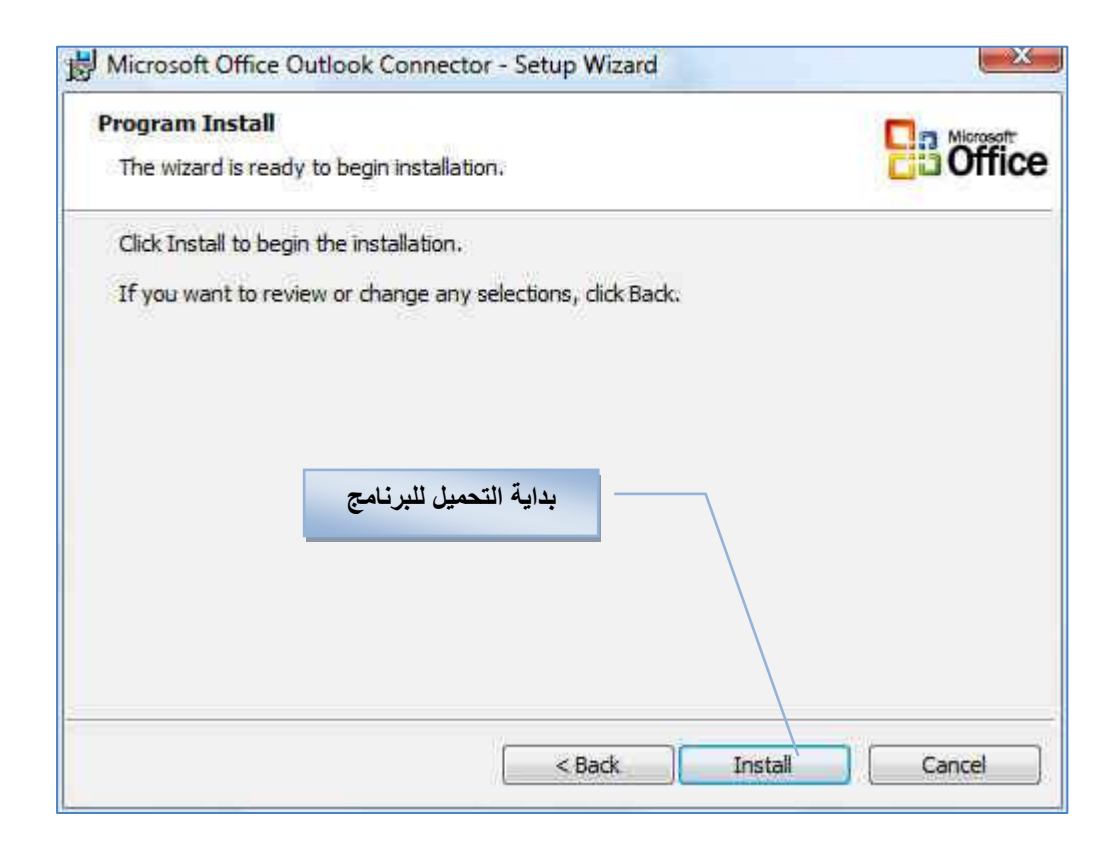

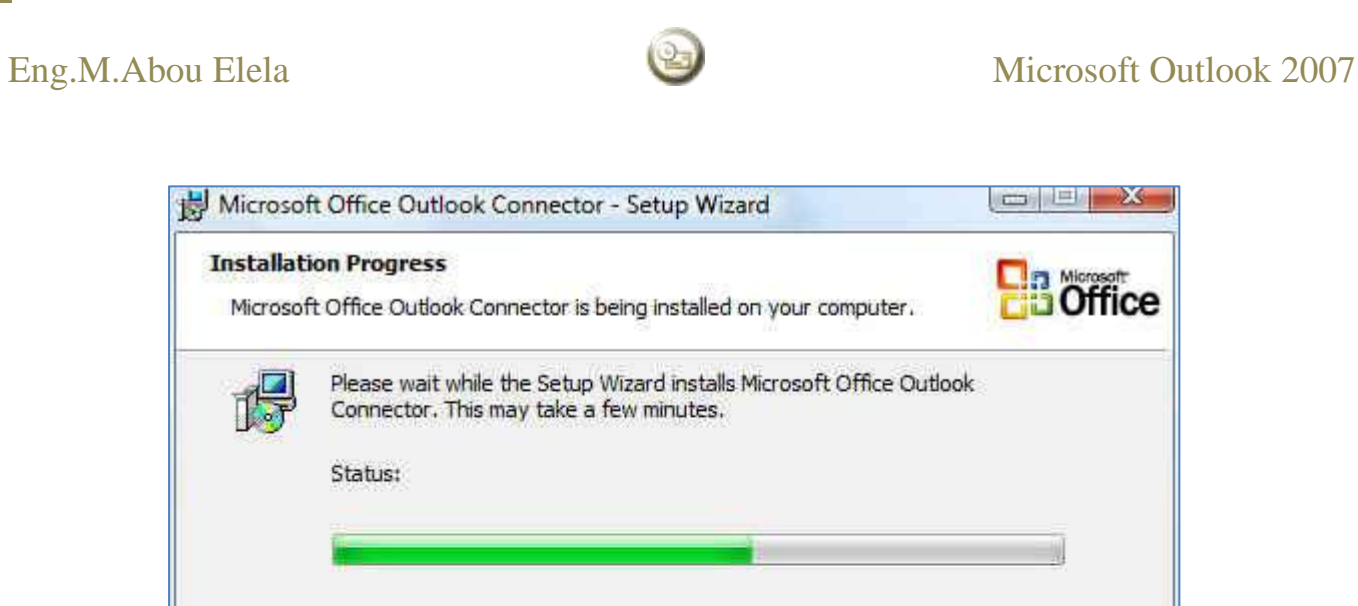

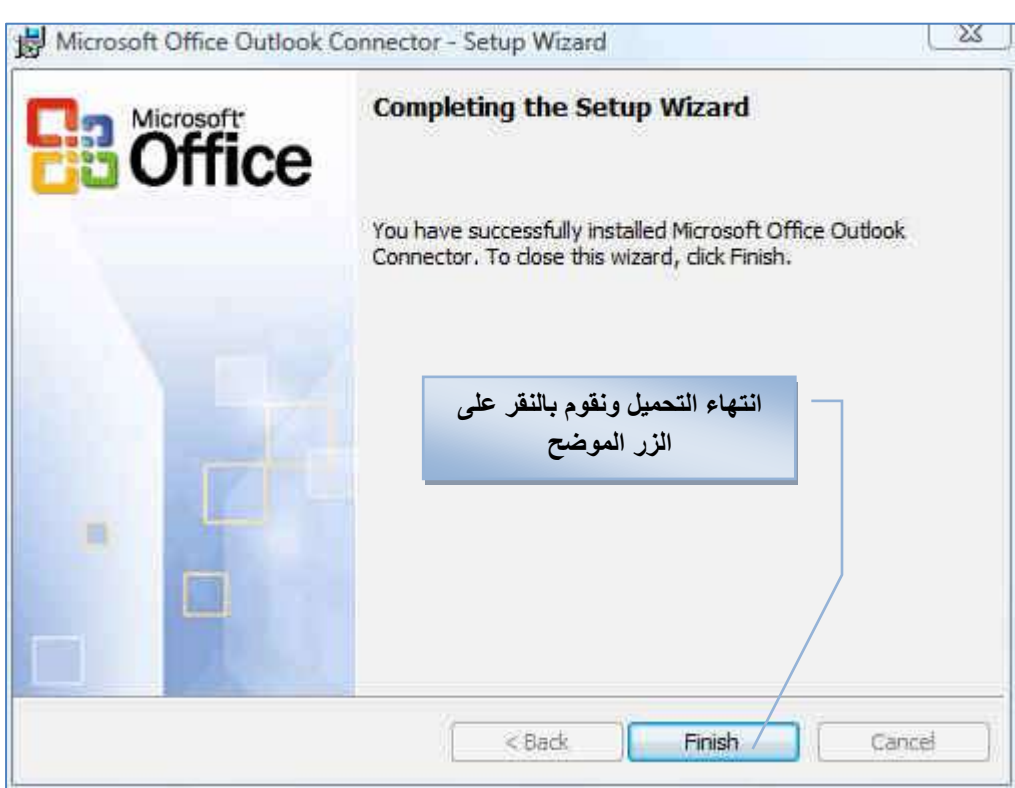

انتظر حت*ى* يتم استكمال التحميل بطريقة سليمة

<Back

 $Next$ 

7

**H**B office

Cancel

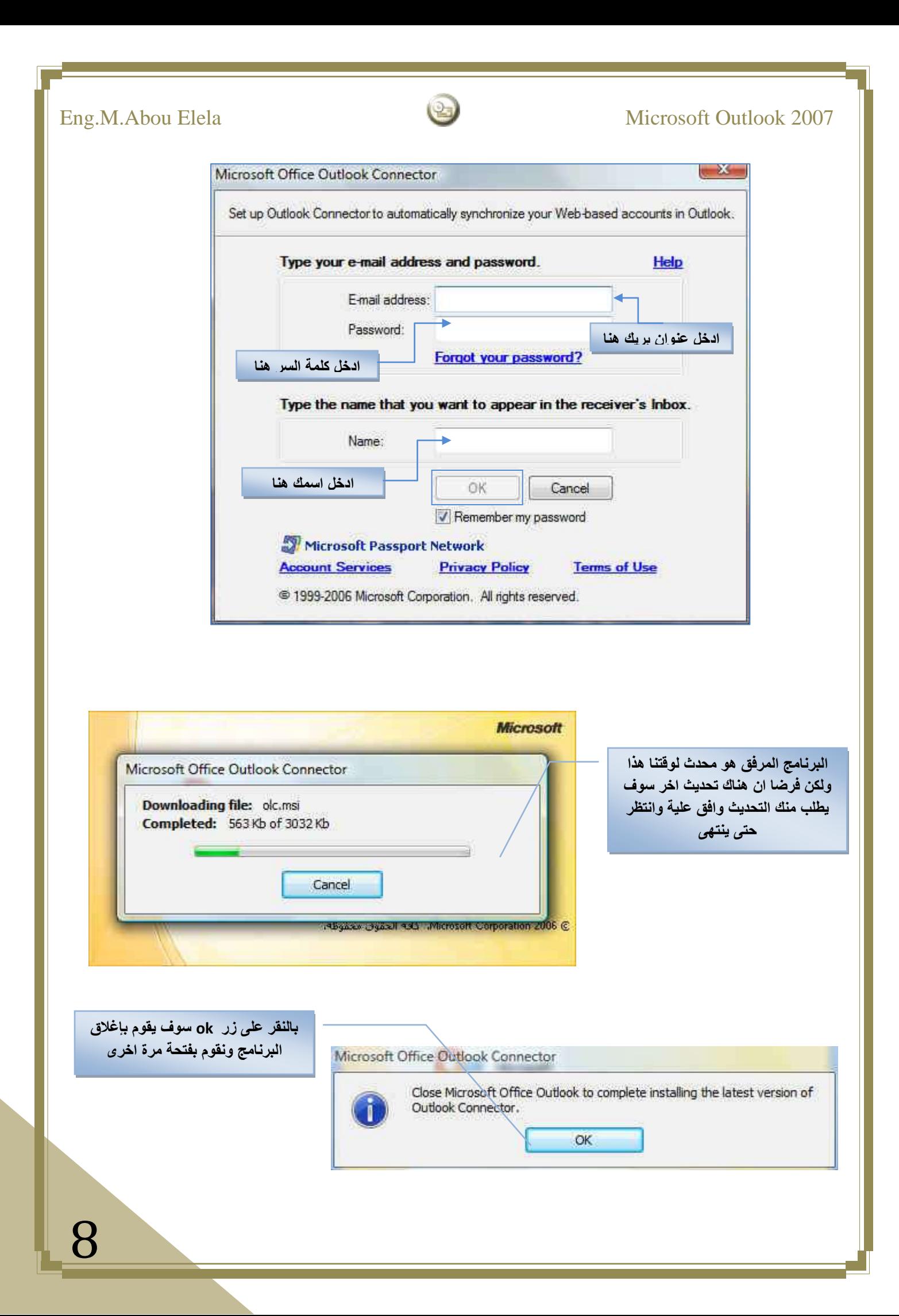

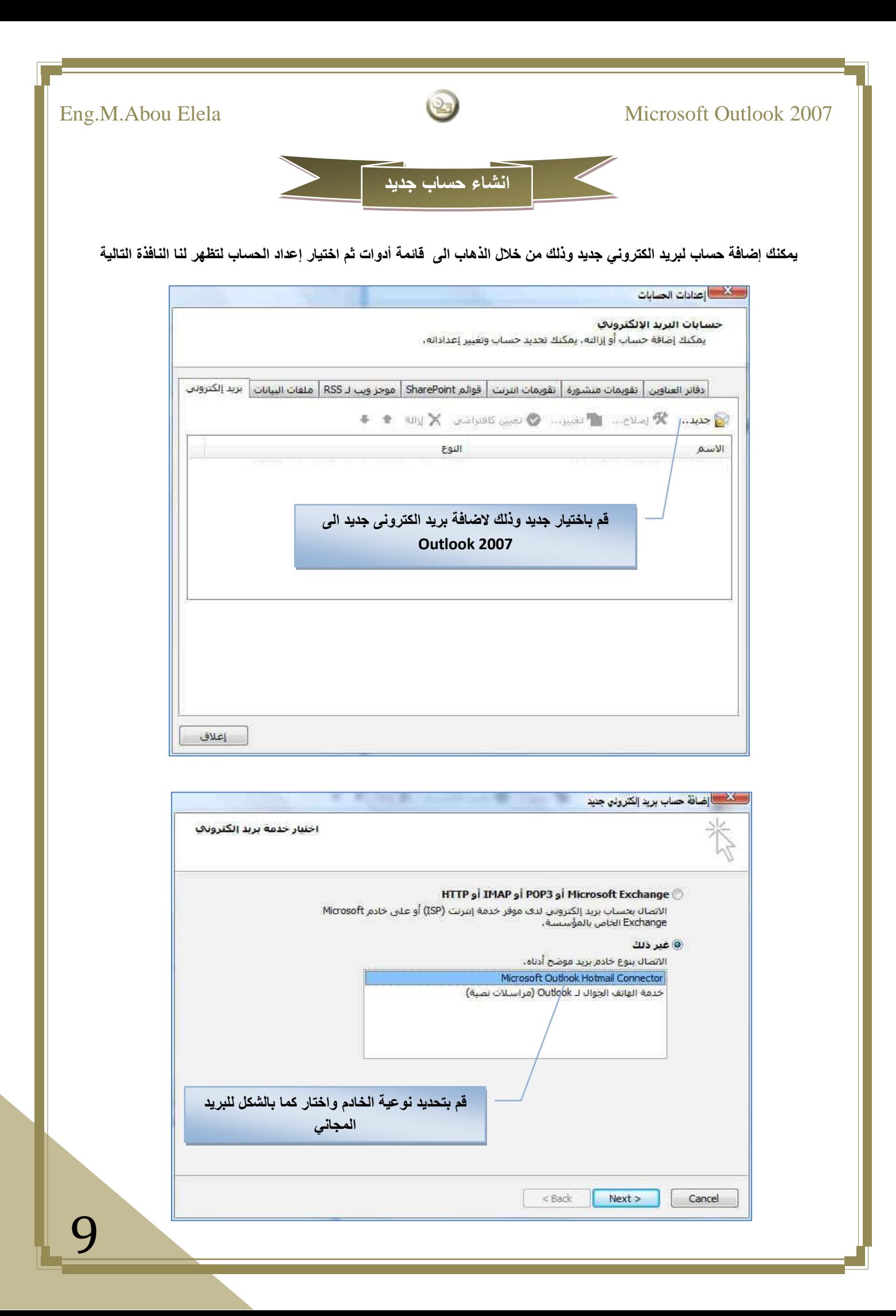

10

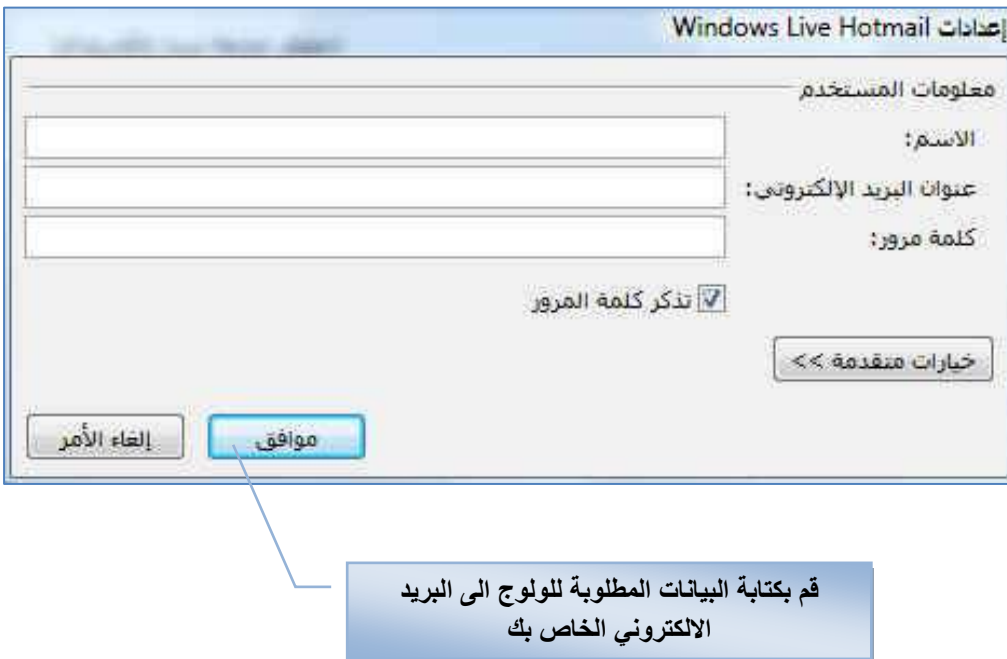

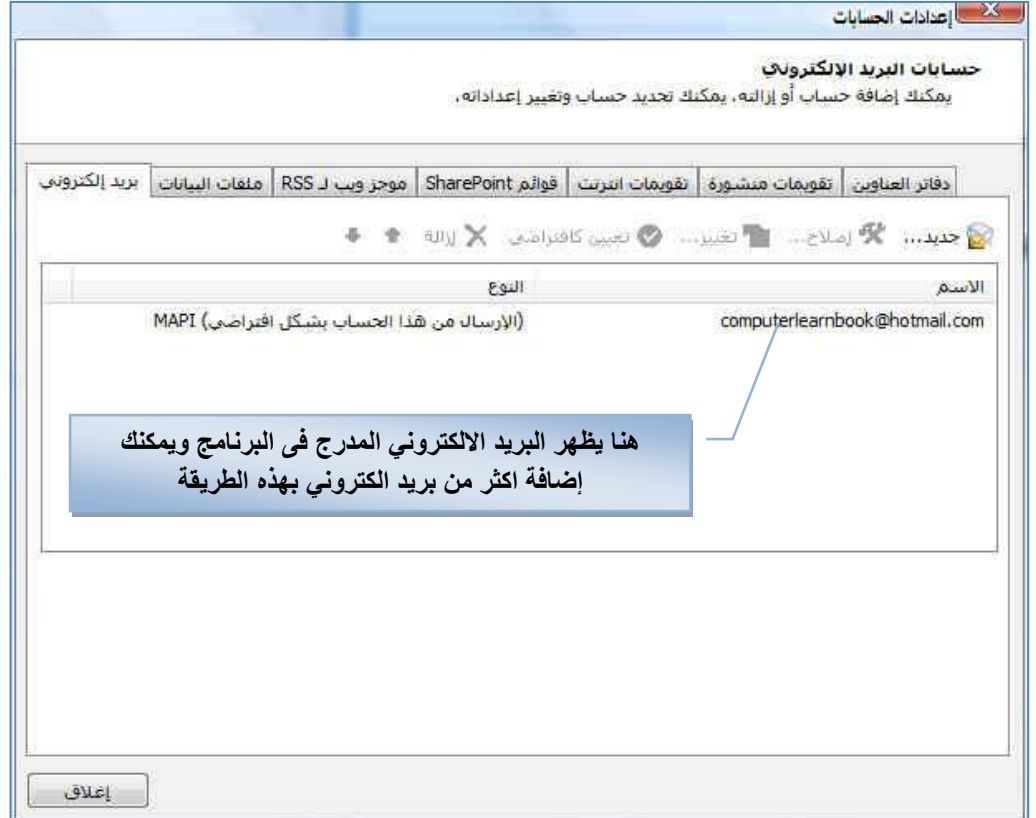

### **ملحوظة**

**فى حالة عدم قدرة البرنامج على العمل بعد تحمٌل برنامج Connector Outlook قم بتحدٌث نسخة الوٌندوز لدٌك او ترقٌة حزمة الخدمات لدٌك الى 2Sp لتعمل بدون مشاكل**

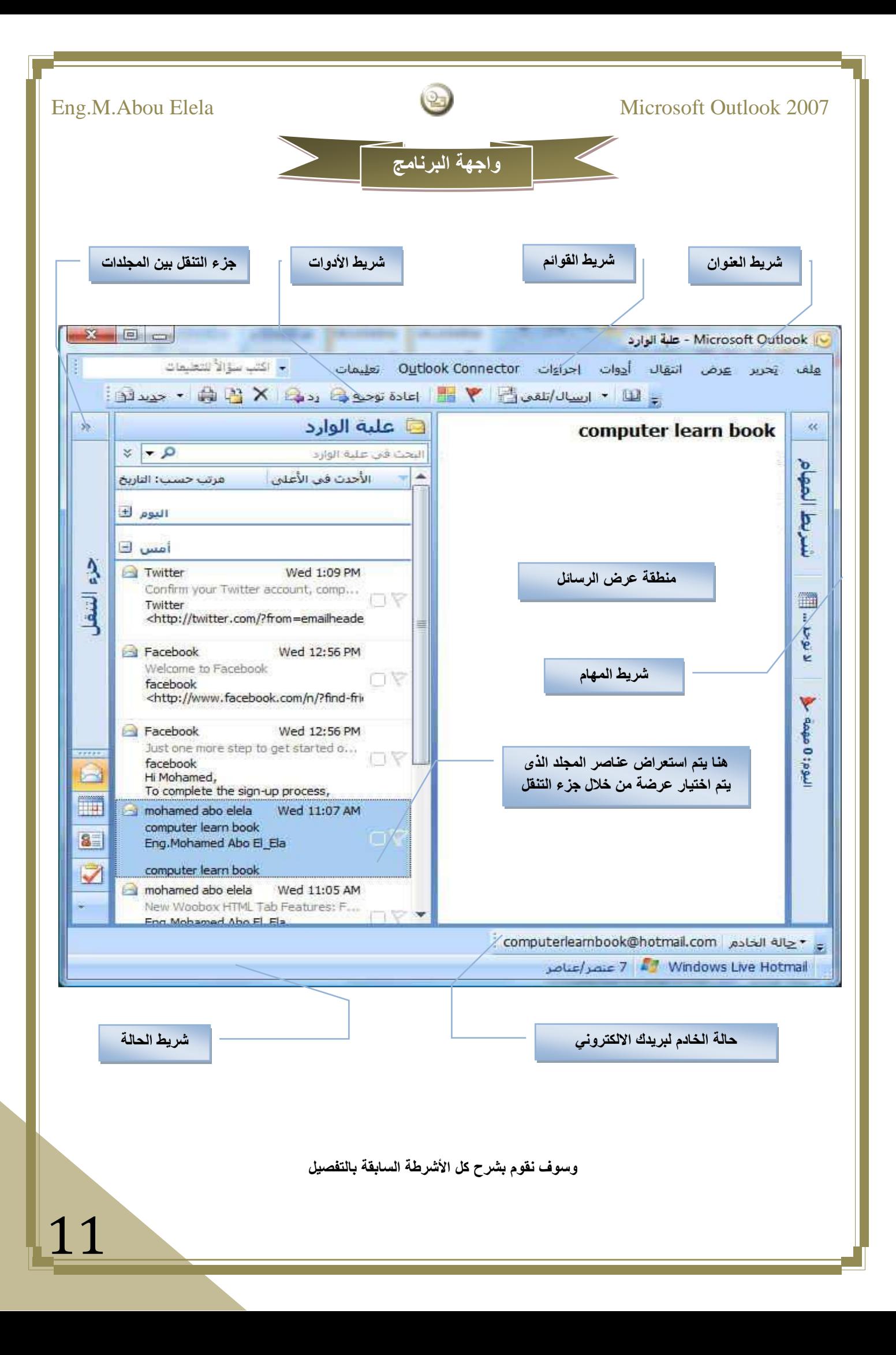

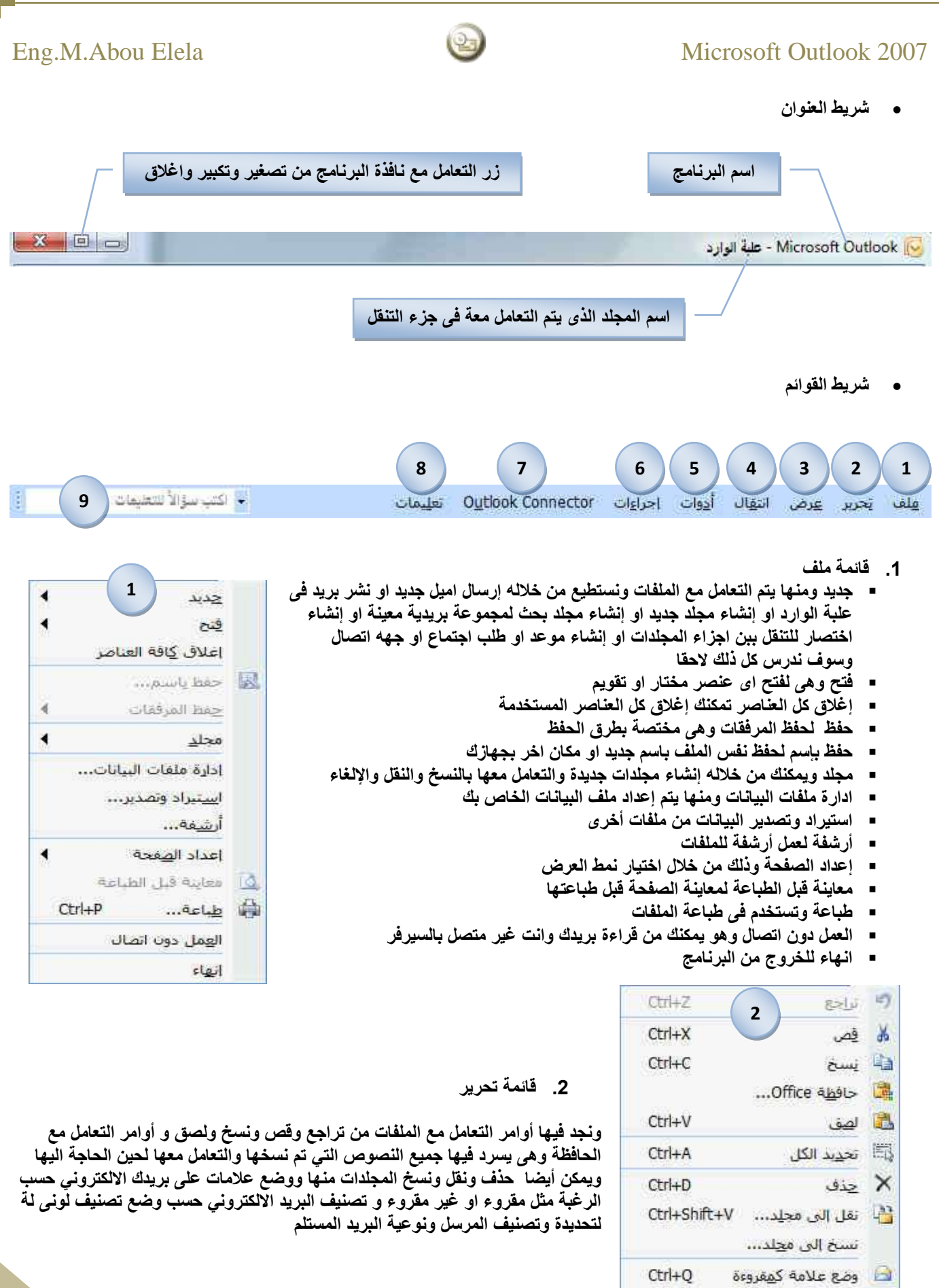

Otrl+U ass كغير مقروءة Ctrl+U وضع علامة كمقروعة للكل

المنبق

 $\overline{\bullet}$ 

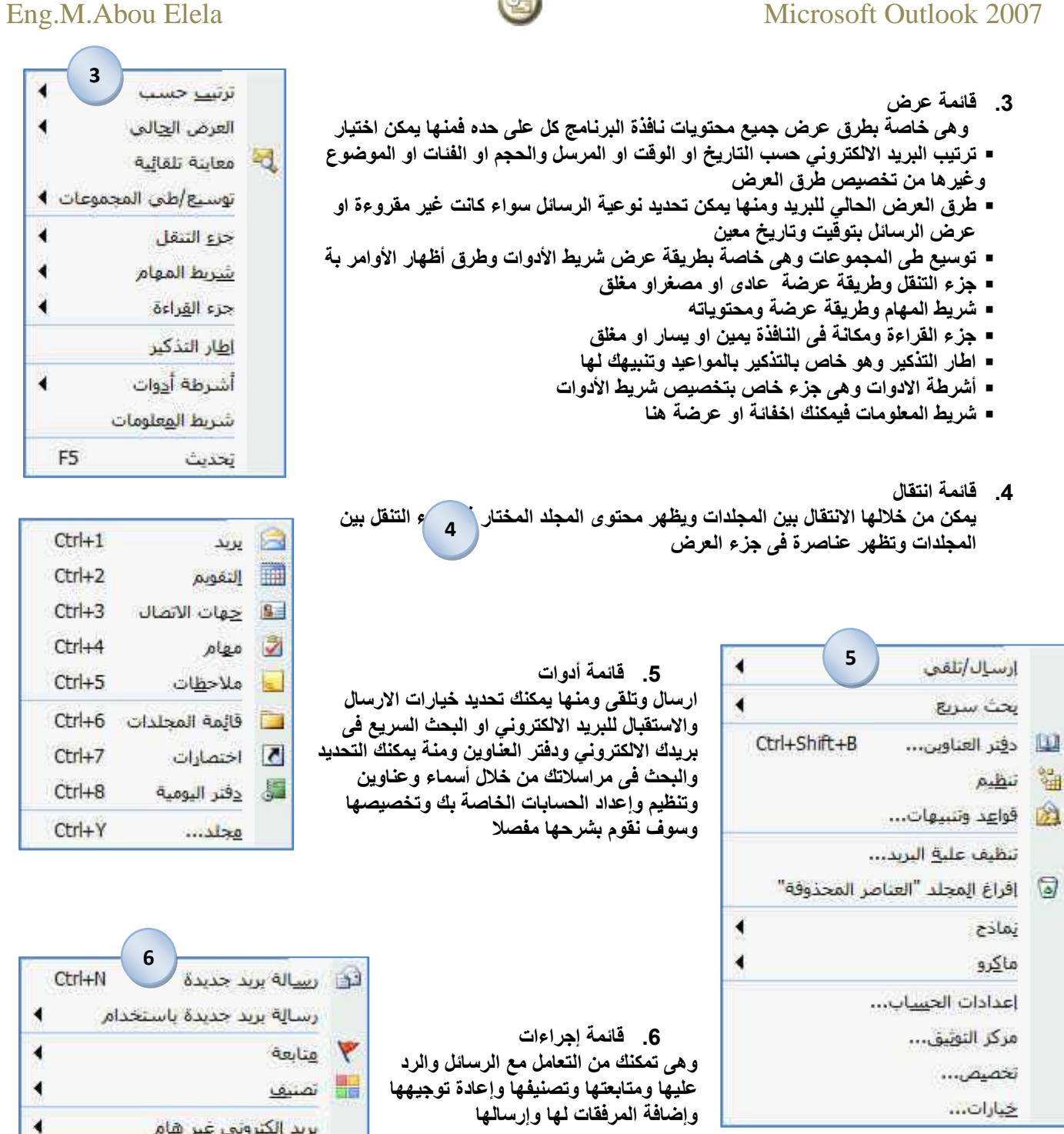

### **Outlook Connector قائمة .7**

**وهى خاصة بالبرنامج الذى قمت بتسطٌبة من البداٌة ولن تجدها فى حالة عدم تسطٌبة وهى خاصة بخٌارات البرنامج واعداد الحساب الخاص بك او إضافة حسابات اخرى للبرنامج وتنزٌل البرٌد االلكترونً كامال او رؤوس العناوٌن فقط**

> **.8 قائمة تعلٌمات وهى للحصول على تعلٌمات خاصة بالبرنامج**

 $Ctrl + R$ 

 $Ctrl + F$ 

Ctrl+Shift+R

 $51$ 

الله على الكل

تسخ اختصار

Ctrl+Alt+F كمرفق Ctrl+Alt+F

و إعادة توج<u>يه</u>

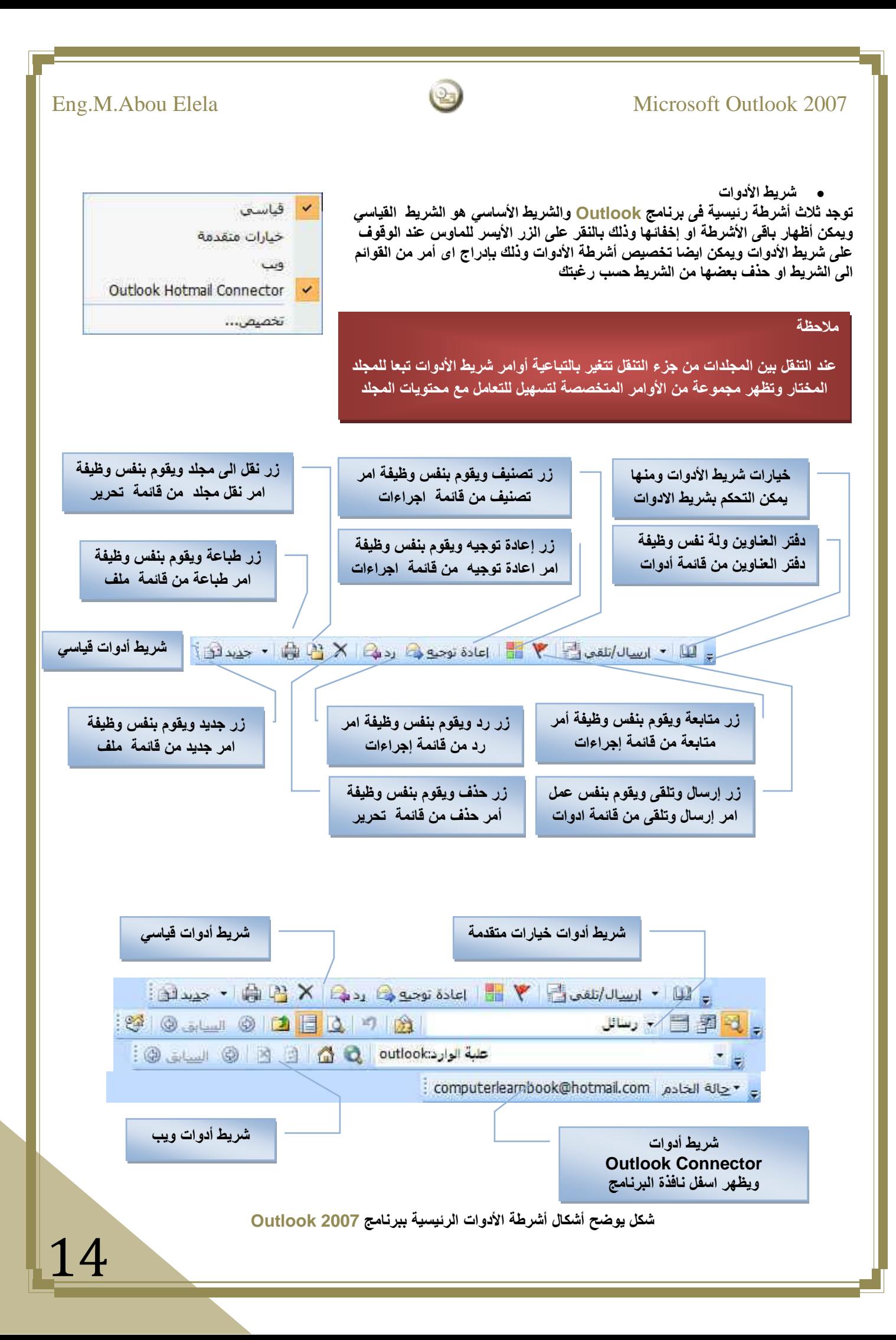

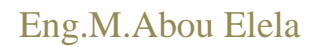

بر بد

محلدات المعصلة

محلدات البريد

سحب محاداتك المعصنة شنا

**2**

 $\alpha$ 

交

 $\hat{\mathbf{x}}$ 

**جزء التنقل بٌن األجزاء**

**وهو ٌمكنك من استعراض كل المجلدات ببرنامج 2007 Outlook وٌمكن إظهاره او إغالقه تماما او تصغٌره من خالل جزء التنقل من قائمة عرض** 

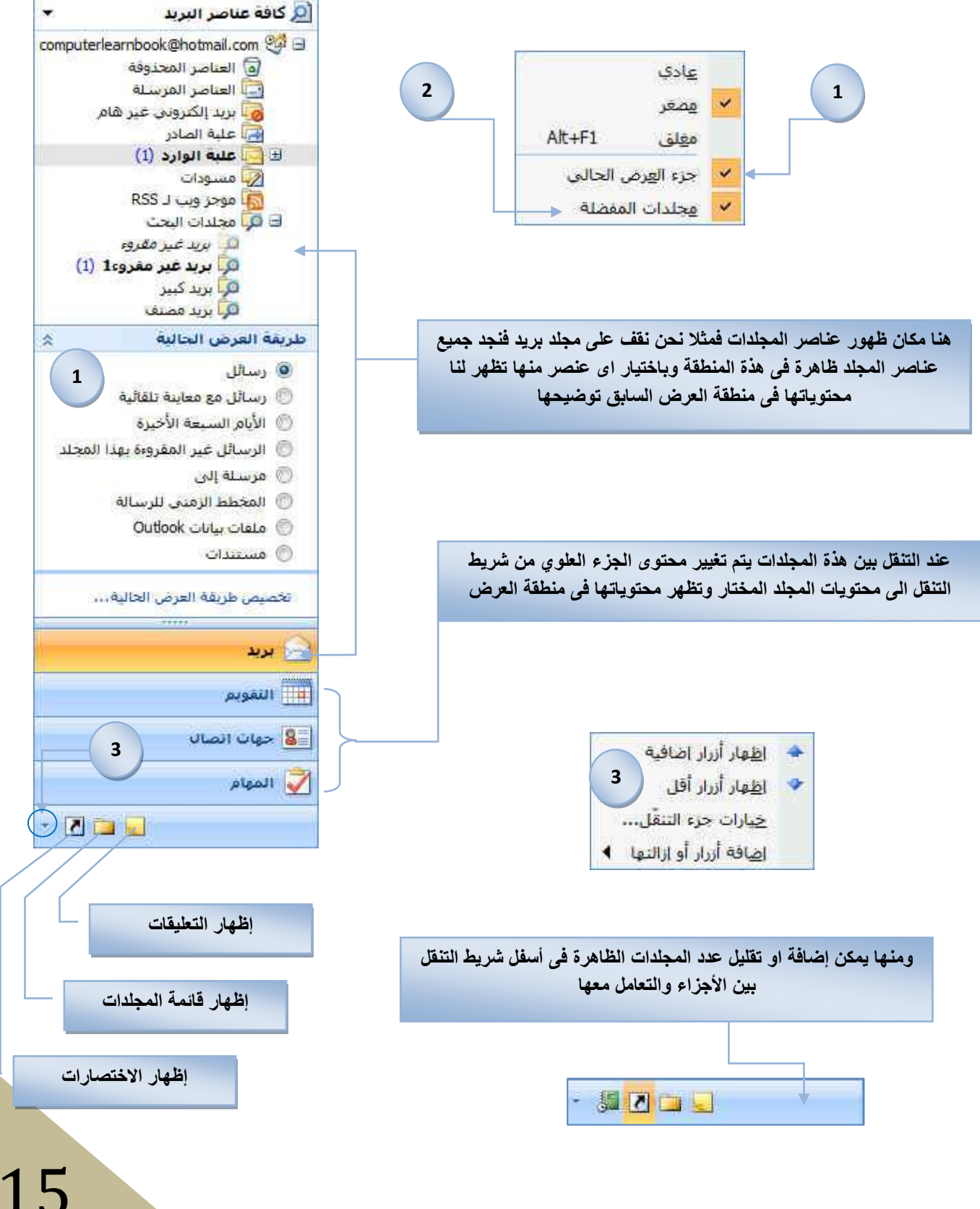

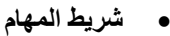

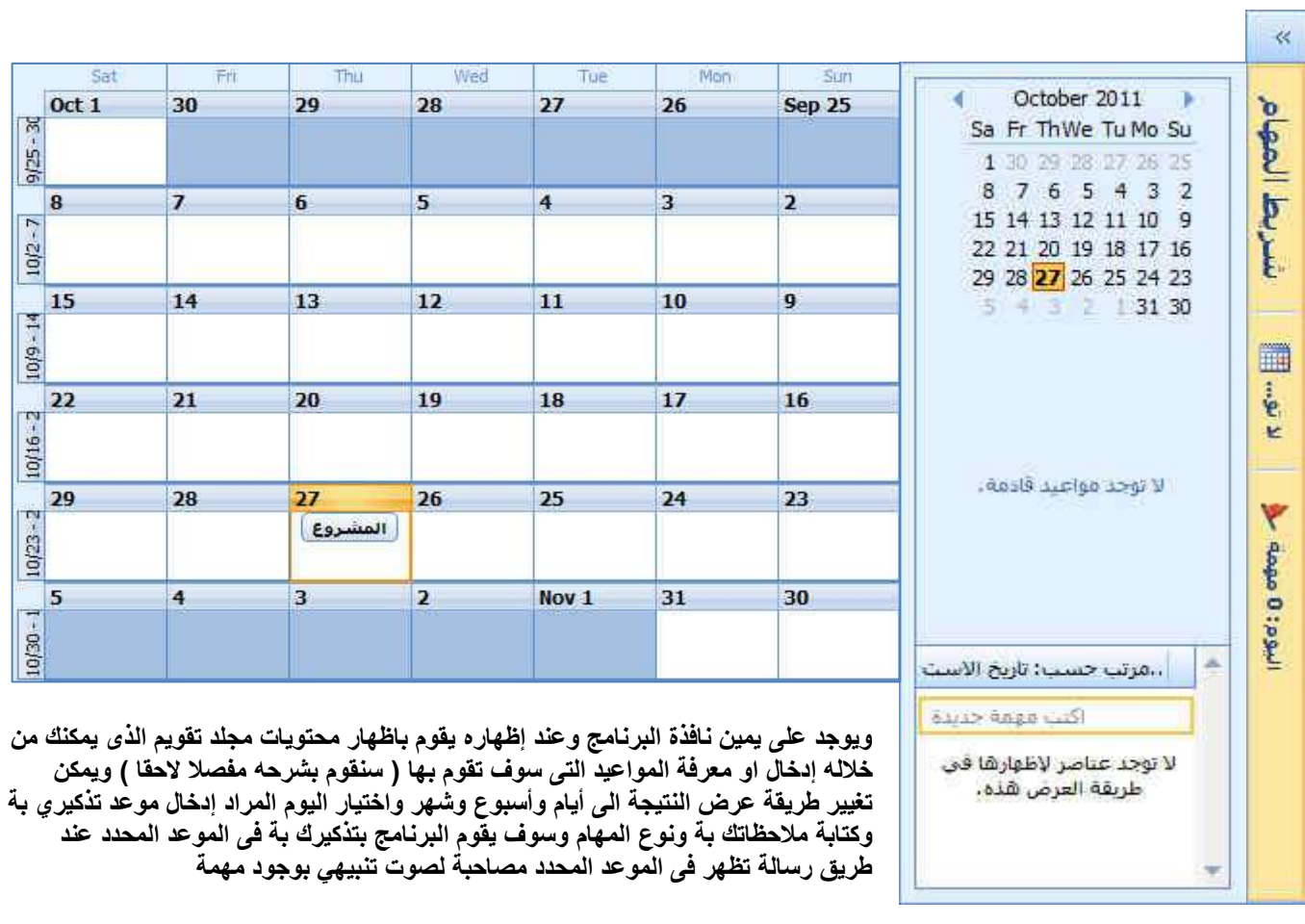

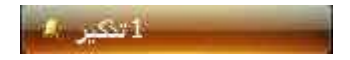

**شرٌط الحالة**

**وٌظهر أسفل نافذة البرنامج وٌمكن اخفائة وإظهاره بالطرق السابقة ومنة ٌمكنك معرفة نوع البرٌد االلكترونً المرتبط فى البرنامج وأٌضا عند الوقوف على اى من المجلدات ٌظهر لك عدد العناصر بداخله**

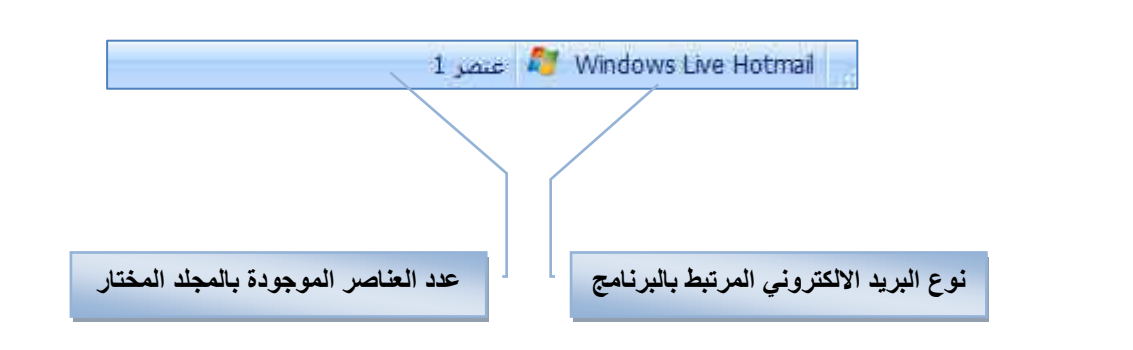

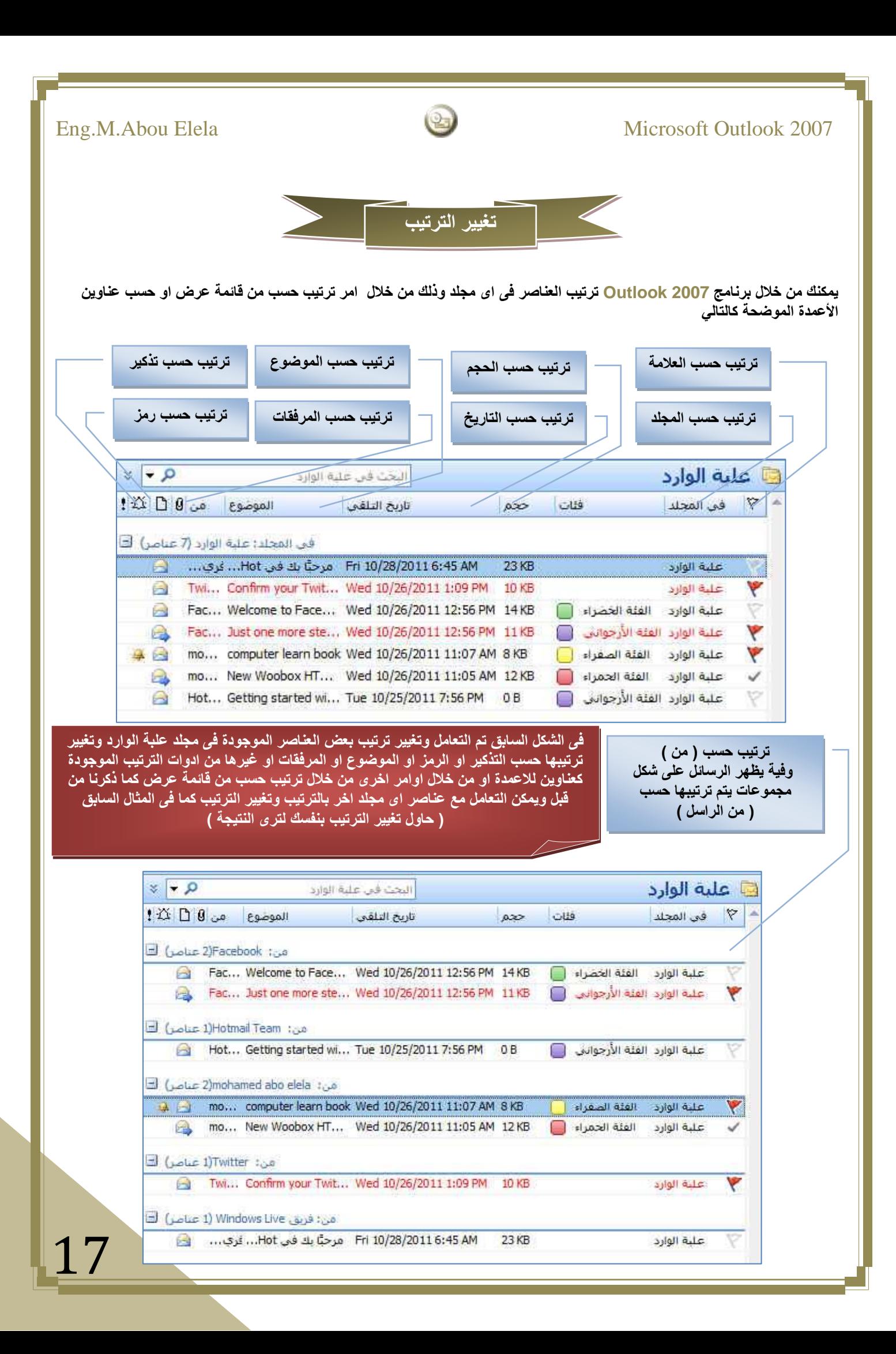

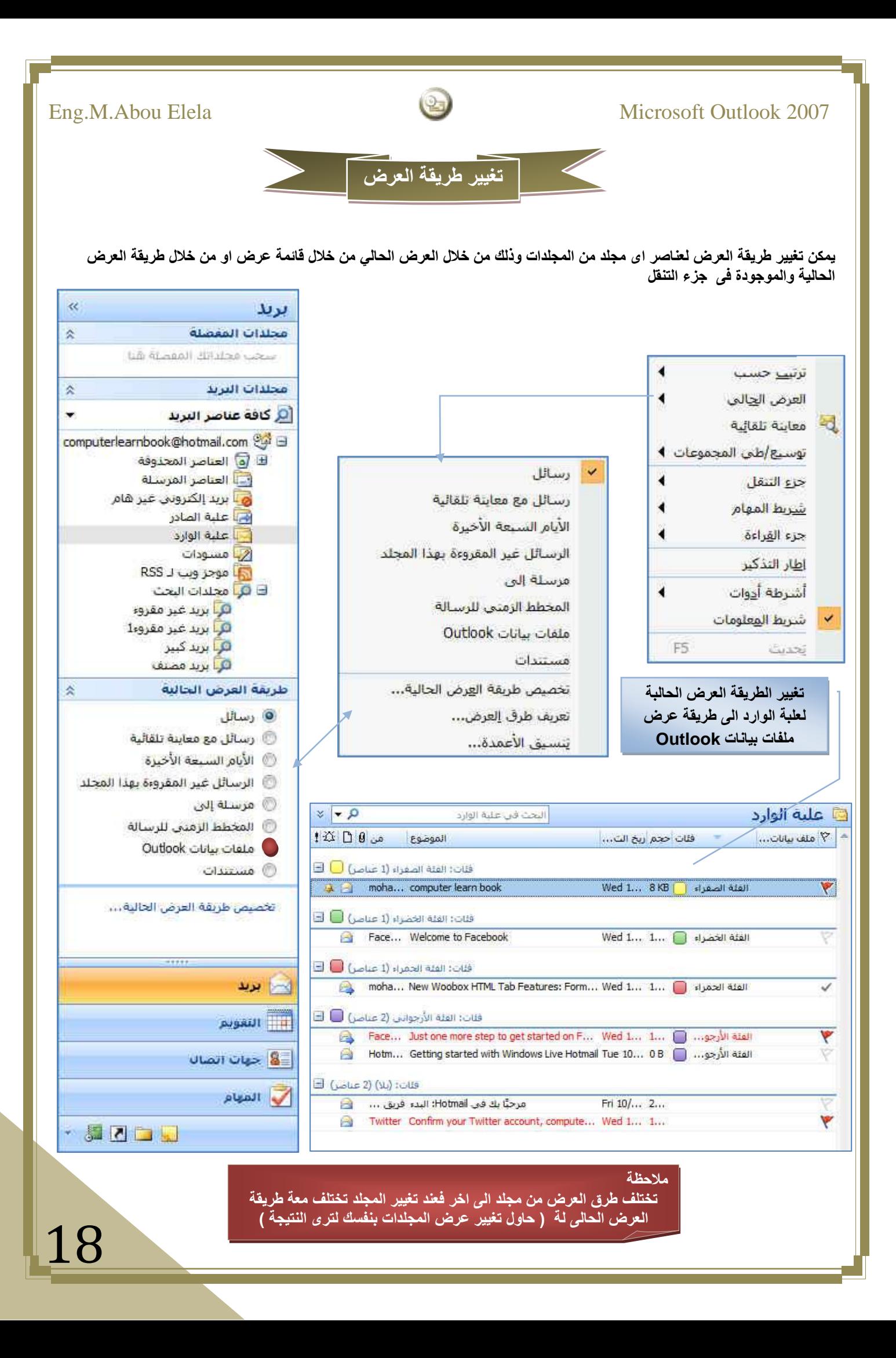

Eng.M.Abou Elela Microsoft Outlook 2007 **تعرٌف طرٌقة العرض تعرفنا مما سبق على طرق عرض عناصر المجلدات ولكن من ممٌزات برنامج 2007 Outlook انة ٌمكنك من إنشاء طرق عرض خاصة بك لكل مجلد وذلك من خالل ) عرض – العرض الحالً – تعرٌف طرق العرض ( لتظهر لنا نافذة منظم طرق العرض المخصصة كالتالى** X = | 12 | منظم طرق العرض المخصصة **Constitution Constitution** طرق عرض المحلد علية الوارد": |نوع طريقة العرض|| يمكن استخدامها على أسم طريقة العرض جديد... جدول كافة مجلدات البريد والنشر |<إعدادات طريقة العرض الحالية> تسخ… رسائل جدول كافة محلدات البريد والنشر رسائل مع معاينة تلقائية جدول أكافة محلدات البريد والنشر تعديل .... الأبام السبعة الأخيرة جدول كافة مجلدات البريد والتشير E جدول <mark>أكافة مجلدا</mark>ت البريد والتشرر | ال<mark>ر</mark>سائل عير المقروءة بهذا الم… إعادة تسهية:.. مرسلة إلى جدولا كافة مجلدات البريد والنشر المخطط الزمنى للرسالة مخطط زمتنى كافة مجلدات البريد والتشتر إعادة تعيين ملفات بیانات Outlook جدول كافة محللات البريد والتشير جدول كافة محلدات البريد والنشر مستندات الوصف مرفق, من, الموطِّوع, تاريخ التلقي, حجم, فئات, ملف بيانات Outlook, حالة العلامة حقول: **طرق العرض االفتراضٌة**  تجميع حسب؛ [قنات (تنازلني) **والتى تم التعرف علٌها سابقا** بلا فرز: **من هنا ٌمكنك التعدٌل او نسخ او إنشاء**  عامل التصفية: إيقاف تشغيل **طرق عرض جدٌدة او أعادة تعٌٌن طرٌقة عرض** \_\_<br>\_\_\_ إظهار طرق العرض المنشأة لهذا المجلد فقط إعلاق تطبيق عرض X | انشاء طريقة عرض جنينة **وإلنشاء طرٌقة عرض جدٌدة ٌتم النقر على زر جدٌد من النافذة السابقة** اسم طريقة العرض الجديدة: طريقة عرص جديدة نوع طريقة العرض: **هنا ٌتم كتابة اسم طرٌقة العرض الجدٌدة ولتكن** جدون مخطط زمنى **math1** بطاقة بطاقة عمل يوم/أسبوع/شهر **هنا ٌتم تحدٌد نوع طرٌقة العرض الجدٌدة ولتكن** زهز **جدول هنا ٌتم تحدٌد طرٌقة استخدام طرٌقة العرض**  يمكن استخدامها على الجديدة ويفضل ان تكون مرئ*ي* للكل

@ هذا المجلد، مرئى للكل @ هذا المجلد، مرتى بالتسبة لى فقط

C كافة البريد والنشر مجلد إلغاء الأمر موافق

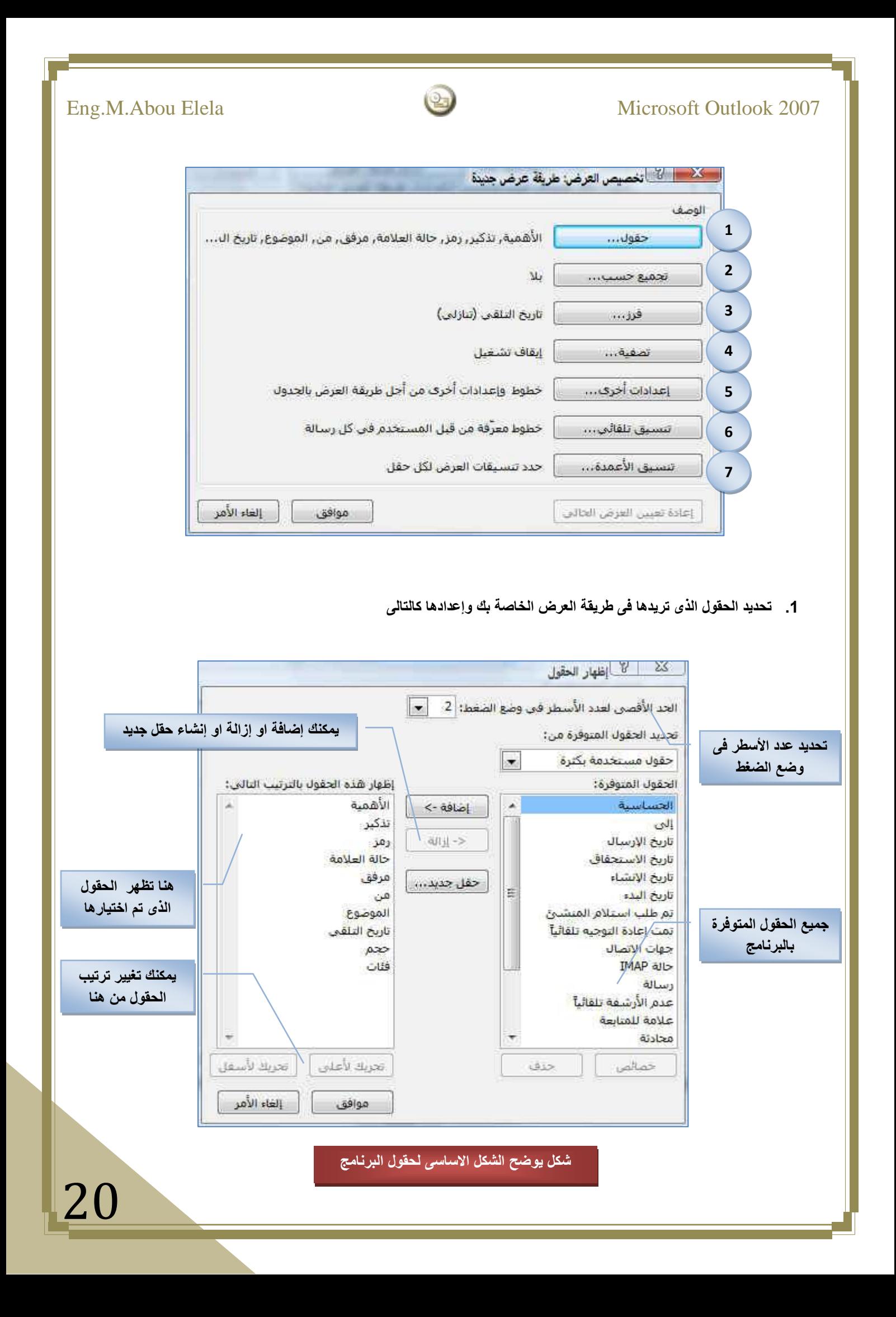

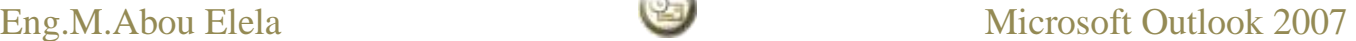

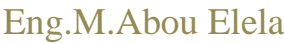

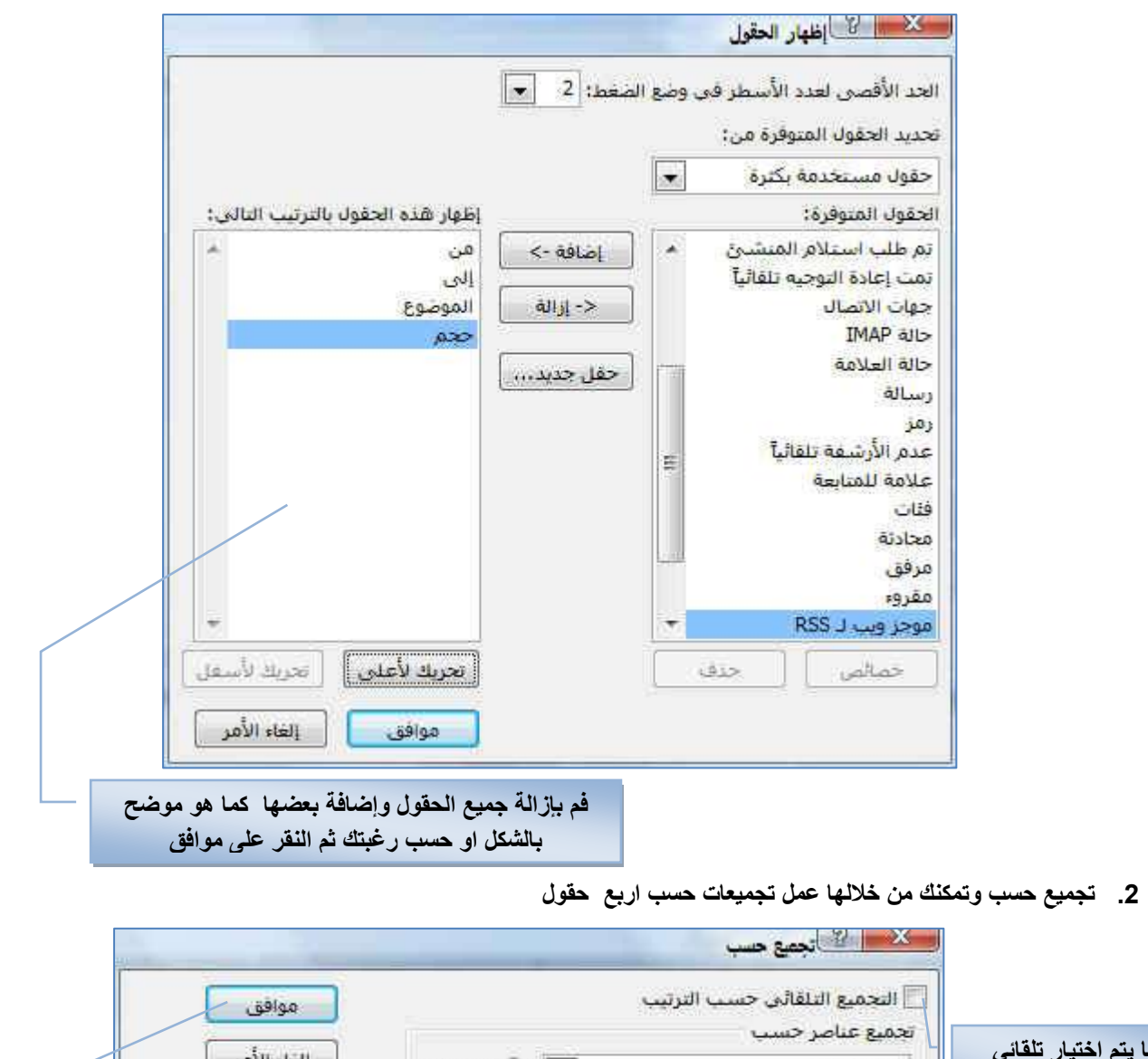

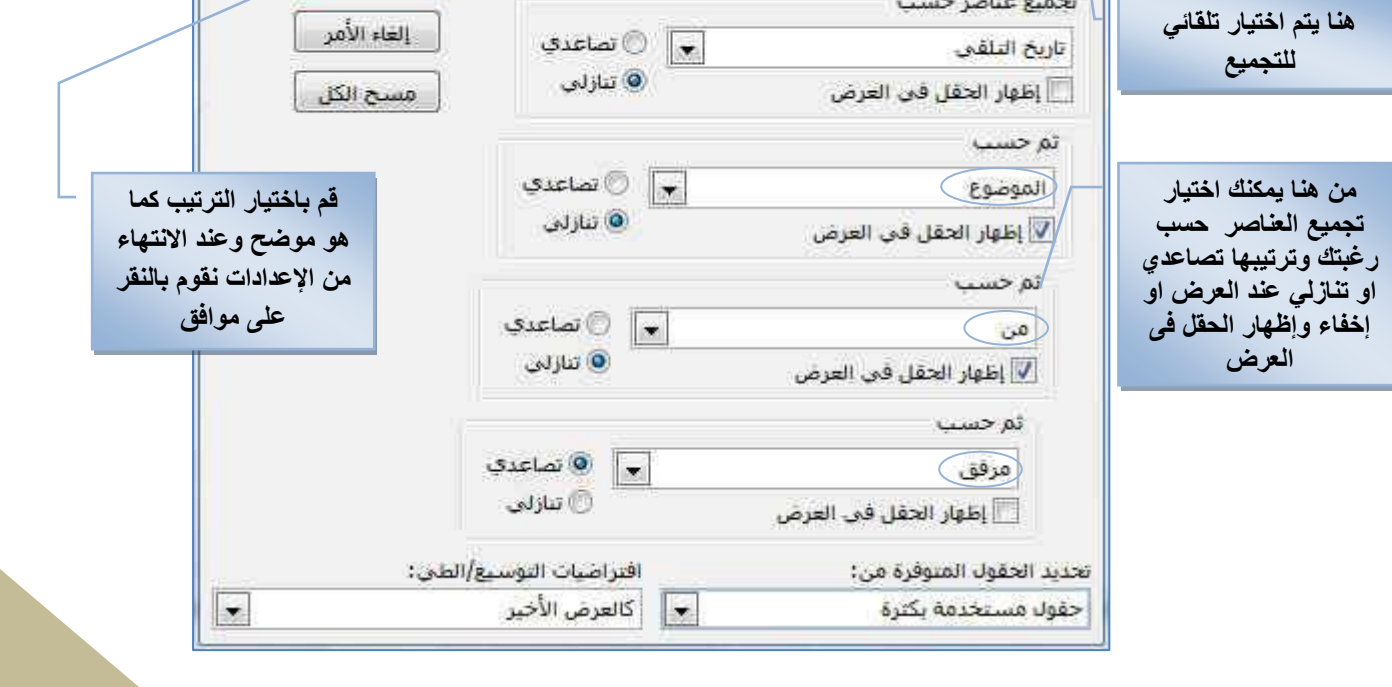

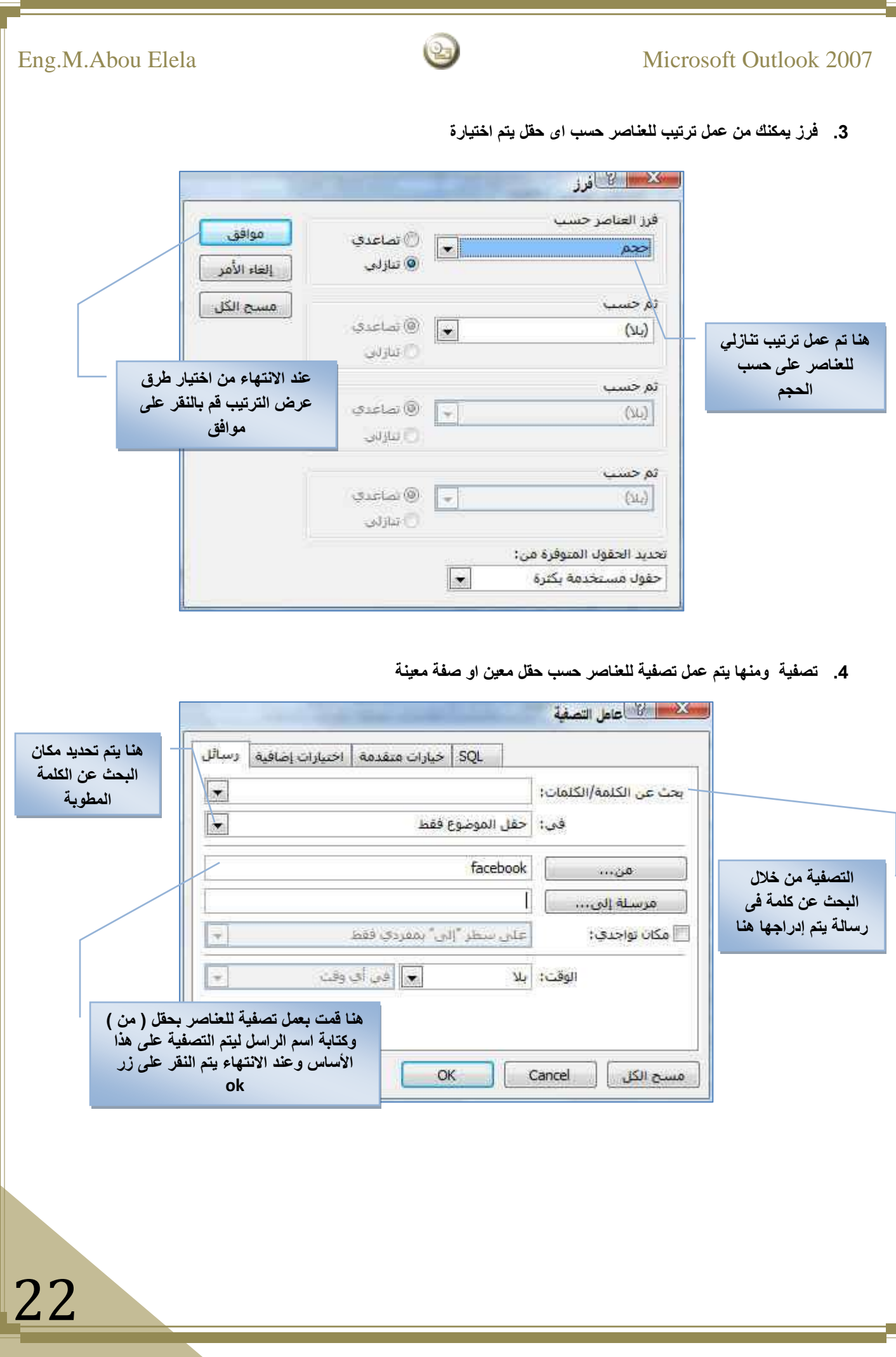

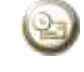

.5 إعدادات أخرى وهى تمكنك من تحديد طريقة عرض الأعمدة والصفوف والتحكم ف*ى* شكل الخط وجهة القراءة لجزء القراءة

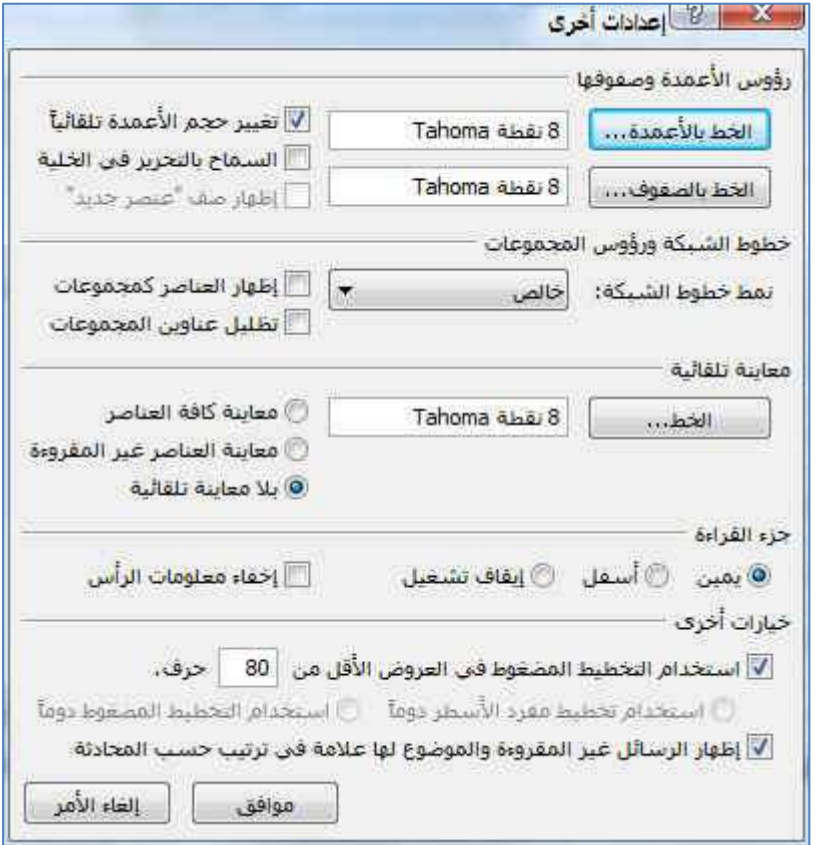

**.6 تنسٌق تلقائً ومنى ٌمكنك إدراج تنسٌق لكى ٌظهر تلقائٌا فى حالة التعامل مع بعض العناصر** 

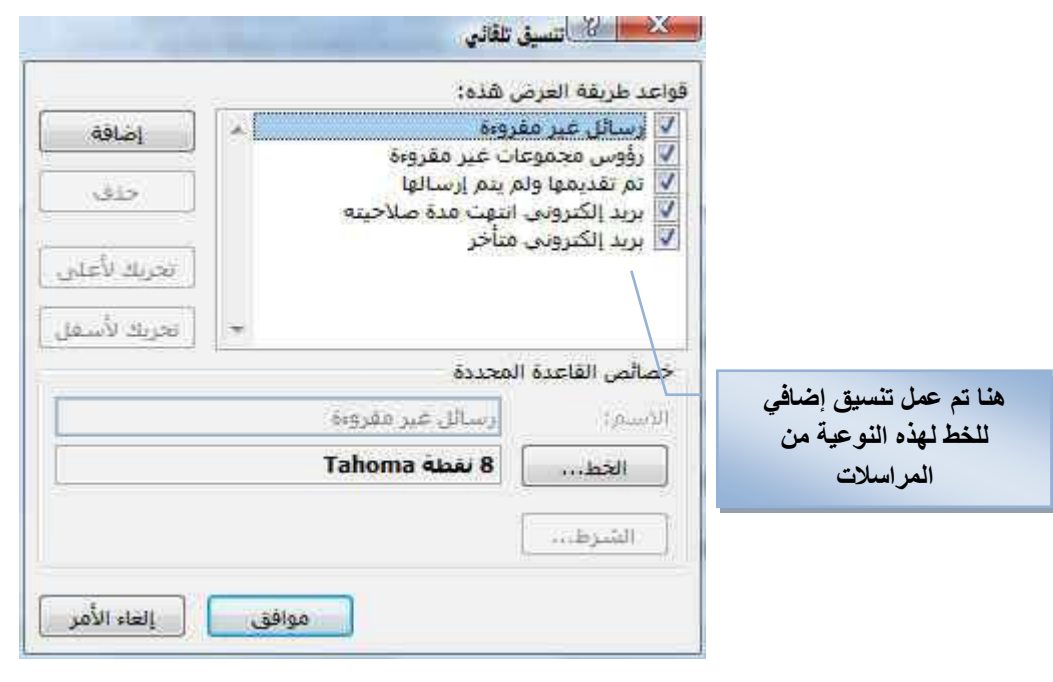

![](_page_23_Picture_1.jpeg)

**.7 تنسٌق أعمدة ومنها ٌمكن تنسٌق األعمدة فى طرٌقة العرض الذي تتعامل معها** 

![](_page_23_Picture_62.jpeg)

**بعد االنتهاء من اإلعدادات السابقة ٌتم ظهور نافذة تخصٌص العرض لـ 1math وهو العرض الذى تم إنشاءه سابقا وقد تم توضٌح اإلعدادات السابقة علٌها كالتالى**

![](_page_23_Picture_63.jpeg)

![](_page_24_Picture_1.jpeg)

عند النقر على موافق نعود الى نافذة منظم طرق العرض المخصصة وقد تم إضافة طريقة العرض الجديدة التى تم انشاءها واعداداها وتسميتها **1math كالتالى**

![](_page_24_Picture_94.jpeg)

 $\overline{\mathbf{v}}$ 

ونتمكن بعد ما سبق من الحصول على طريقة العرض الجديدة الت*ي* تم انشائها وتحديد جميع **خواصها وخصائصها من خالل ) عرض – طرٌقة العرض الحالٌة – 1math ) وقد تم إضافتها ضمن طرق العرض الموجودة سابقا لٌكون شكل العرض كالتالى**

![](_page_24_Picture_95.jpeg)

 $math1$ رسائل رسائل مع معاينة تلقائية الأيام السبعة الأخيرة الرسائل غير المقروءة بهذا المجلد مرسلة إلى المخطط الزمني للرسالة ملفات بيانات Outlook مستندات تخصيص طريقة ال<mark>ع</mark>رض الحالية... تعريف طرق إلعرض... تنسيق الأعمدة...

![](_page_25_Figure_0.jpeg)

![](_page_26_Figure_0.jpeg)

![](_page_27_Picture_0.jpeg)

![](_page_28_Picture_2.jpeg)

- **.2 ثانٌا نقوم بإضافة موضوع الرسالة**
	- **.3 ثالثا نقوم بكتابة محتوى الرسالة**

### **مالحظة هامة**

**ٌتم التعامل مع محتوى الرسالة كأنها نص فى برنامج وورد 2007 وٌمكنك التحكم فى تنسٌقها وسٌمات الخطوط بها ومحتواها من الكائنات المدرجة بها كما درسنا سابقا فى برنامج الوورد 2007 بكل إمكانٌاتة للوصول الى شكل رسالة منسق كما نرٌد**

**نقوم بتجهٌز محتوى الرسالة من خالل ما تعلمناة سابقا فى برنامج وورد 2007 لنصل بها الى الشكل التالى ) او اى شكل ترٌد محاوال استغالل إمكانٌات البرنامج من تنسٌقات وسمات وإدراج كائنات وغٌرة من ممٌزات (**

![](_page_28_Picture_8.jpeg)

![](_page_29_Picture_112.jpeg)

نلاحظ ان مجموعة أوفس 2007 تشترك فى نفس السمات والتصميم للتبويبات الخاصة بها مما يسهل التعامل مع جميع برامج الأوفس 2007 كوحدة واحدة ولا نشعر بالغربة عند استخدامها فيكفى دراسة برنامج واحد منهم بالتفصيل للحصول على السمات العامة لهذه التبويبات مع **مالحظة انة ٌتم اضافة تبوٌبات ومجموعات اخرى لكل برنامج على حسب طبٌعة عملة واستخدامه فمثال فى هذة الحالة نجد انة اضافة مجموعة جدٌدة خاصة ببرنامج 2007 Outlook وهى** 

- **مجموعة تضمين**
- **ونتمكن من خالل مجموعة تضمٌن من .1 إرفاق ملفات مع الرسالة**

**ٌمكن ان نرفق مع الرسالة اى نوع من الملفات مثلها مثل اى مرفق ٌمكن ربطة مع الرسالة وارسالة الى المستلم فعند النقر على ارفاق ملف تظهر لنا نافذة نختار منها الملف المراد ارفاقة مع الرسالة لٌتم ربطة بها**

![](_page_29_Picture_113.jpeg)

![](_page_29_Picture_6.jpeg)

![](_page_30_Picture_1.jpeg)

### **.3 إرفاق عناصر مع الرسالة**

**ومن خاللها ٌمكن إدراج اى عنصر من عناصر 2007 Outlook الى الرسالة وعند االنتهاء والنقر على موافق تظهر تلقائٌا فى حقل المرفقات بالرسالة** 

![](_page_30_Picture_85.jpeg)

![](_page_30_Picture_86.jpeg)

![](_page_31_Picture_1.jpeg)

### **.8 إرفاق تقوٌم**

ومنة نتمكن من ارفاق تقويم خاص بك الى أشخاص آخرين ليشاركوك فى نفس مواعيد هذا التقويم مثلا مواعيد اجتماعات او امتحانات لأشخاص مشتركين معا فى الع*مل* او الدراسة ويكون كالتال*ى* 

![](_page_31_Picture_116.jpeg)

**.9 إرفاق التوقٌع** 

**ونتمكن من خاللها من إدراج توقٌع ثابت الى كل رسالة سوف تقوم بإرسالها فٌما بعد فعند إدراجك توقٌع الى الرسالة وعند**  عمل رسالة جديدة يظهر التوقيع تلقائيا أسفل الرسالة دون الحاجة منك الى التدخل ويمكنك ان تحدد نوع التوقيع كنص او **نص مرفق بة صورة وعمل التنسٌق لة حسب رغبتك او ٌمكنك اضافة جهة اتصال كتوقٌع كما هو فى حالتنا هذة بإتباع التالً**

![](_page_31_Picture_117.jpeg)

![](_page_32_Picture_0.jpeg)

![](_page_33_Picture_145.jpeg)

![](_page_34_Picture_0.jpeg)

![](_page_35_Figure_0.jpeg)

- **.4 الوقوف على الرسالة المراد حذفها من سلة المحذوفات والنقر على زر الماوٌس األٌمن لتظهر قائمة نحتار منها حذف**
- **.5 الوقوف على سلة المحذوفات وبالنقر على ر الماوس األٌمن تظهر قائمة نختار منها افراع المجلد " العناصر المحذوفة "**

![](_page_35_Picture_189.jpeg)

- **استعادة العناصر**
- **.1 ٌتم ذلك بالوقوف على العنصر المراد استعادته من مجلد المحذوفات وبنقر زر الماوس األٌمن تظهر لنا قائمة ) الشكل موضح باألعلى ( ومنها ٌتم اختٌار نقل إلى مجلد لتظهر لنا نافذة بها جمٌع مجلدات البرنامج ونختار منها المجلد المطلوب**

**ٌمكن من خالل النقر على زر جدٌد انشاء مجلد جدٌد**  وتخصيصه واستعادة الملفات المراد استعادتها فية

![](_page_35_Picture_190.jpeg)

![](_page_36_Picture_0.jpeg)

**تبوٌب رسالة** 

وهو خاص بالتعامل مع الرسائل المستلمة والرد عليها وتصنيفها وإعادة توجيهها ال*ى* اكثر من جهة استلام

**مجموعة استجابة**

- **.1 رد وتستخدم فى الرد على مرسل هذه الرسالة**
- **.2 الرد على كل الكل وهى للرد على الرسالة وٌصل ردك الى كل مستلمٌن هذه الرسالة**
	- **.3 اعادة توجٌه وهى لتوجٌة هذة الرسالة الى مستلم اخر**

**ٌتم التعامل مع كل مما سبق بطرٌقة ارسال الرسالة كما تعلمنا من قبل** 

![](_page_36_Picture_8.jpeg)

![](_page_37_Picture_1.jpeg)

حذف نقل¦ای إنشاء إجراءات<br>محلد\* قاعدة أخرى\* إجراءات

> عذم النفاف النكن Allural arpst

> > حفظ المرققات

رأس الرسالة عرض الم<u>ص</u>نر

تكبير/تصغير...

إعادة التوجيه كمرفق

تشر الرد إلى الهجلد

عرض في المستعرض

颱

山

 $\overline{\mathbb{Z}}$ 

冒

 $\mathbb{Q}$ 

استدعاء شذه الرسالة... إعادة إرسالا الرسالة...

- **مجموعة إجراءات**
- **.1 حذف وهى لحذف الرسالة من علبة الوارد**
- **.2 نقل الى مجلد ومنة ٌمكن نقل الرسالة الى اى مجلد أخر كما سبق وتعلمنا**
- **.3 إنشاء قاعدة وهى تستخدم إلرسال رسائل شخص معٌن الى مجلد واحد نقوم بإعداده**
- **.4 إجراءات أخرى ومنها نتمكن من إدخال بعض التعدٌالت على الرسالة وإعادة إرسالها مرة اخرى الى جهة استالم معٌنة او نفس الراسل او اعادة التوجٌة الى مجموعة من**  المستلمين او ارسال نص هذة الرسالة كمرفق ف*ى* رسالة جديدة
	- **مجموعة برٌد الكترونً غٌر هام**
	- **.1 حظر المرسل ومنها ٌتم إضافة اسم المرسل الى قائمة**  المرسلين المحظورين حيث يتم التعا*مل مع اى* بريد **اخر منة على انة غٌر هام**
	- **.2 القوائم اآلمنة ومنها ٌتم إضافة عنوان البرٌد الى القوائم الموثوق منها والتعامل معها على انها برٌد غٌر هام**
- **.3 لٌس برٌد غٌر هام ومنها ٌتم إدراج عالمة على الرسالة لتعامل معها على انها برٌد هام**

### **مجموعة خٌارات**

**.1 تصنٌف ٌتم تصنٌف هذة الرسالة حسب مجموعة من األلوان تقوم أنت باختٌارها إلعطاء تصنٌف لونى لنوع الرسالة والمرسل** 

المرسل

من القوائم الأمنة

حظر التي اليس بريد غير النام

بريد إلكتروس عبر هام التا

- **.2 متابعة وهى لوضع عالمة تشبه العلم على الرسالة لتتذكر بها ان هذة الرسالة تحتاج الى متابعة فٌما بعد**
- .3 **وضع عالمة غٌر مقروءة طبعا كلنا نعرف الفرق فى صفحة البرٌد الخاصة بنا بٌن شكل الرسالة المقروءة وغٌر المقروءة فلو فرضنا اننا قرئنا رسالة ونرٌد ان تكون وضعها غٌر مقروء نستخدم هذة الخاصٌة**
	- **مجموعة بحث**
	- **.1 بحث تستخدم للبحث عن كلمة او نص فى المستند**
- **.2 ذو صلة وهى للبحث عن كافة الرسائل األخرى المرتبطة بهذة الرسالة مثل اسم المرسل او برٌده االلكترونً**

![](_page_37_Picture_278.jpeg)

![](_page_37_Picture_19.jpeg)

![](_page_37_Picture_20.jpeg)

![](_page_38_Picture_1.jpeg)

التقويم

**وهو ٌتٌح لك معرفة المواعٌد او المهام الهامة خالل أٌام معٌنة فعند النقر على تقوٌم من خالل ج**زء التنقل يتم الظهور فى اعلى جزء التنقل تقويم ( نتيجة ) توضح الشهر الحال*ى* واليوم الحال*ى* أيضا يكون محددا داخل مربع صغير ويمكنك الانتقال بين شهور السنة من خلال تحريك الأسهم **الموجودة بجانب اسم الشهر الى اإلمام للوصول الى األشهر التالٌة والى الخلف للعودة الى األشهر السابقة وٌمكن من خالل مكان عرض التقوٌم اختٌار طرٌقة عرض التقوٌم بٌن ثالث طرق عرض وهى ) ٌوم واحد – أسبوع كامل – شهر كامل (** 

![](_page_38_Figure_4.jpeg)

![](_page_38_Figure_5.jpeg)

![](_page_38_Picture_136.jpeg)

「温日」

**•** إنشاء موعد جديد

**ٌمكنك إنشاء موعد جدٌد وذلك بالطرٌقة التالٌة**

- **.1 قائمة ملف ثم اختٌار جدٌد ومن القائمة المنسدلة نختار موعد**
	- **.2 من شرٌط األدوات اختار جدٌد ثم اختار موعد**
- 3. اختيار اليوم المراد تدوين الموعد بة وذلك من خلال النتيجة الظاهرة اعلي جزء التنقل والنقر عليها لتحديد اليوم ثم من خلال جزء **العرض ننقر بالماوس مرتٌن علٌة**

![](_page_39_Picture_112.jpeg)

**بعد االنتهاء من إدخال بٌانات المهمة ٌتم الحفظ واإلغالق للعودة الى البرنامج مرة أخرى على وضع تقوٌم**

**نالحظ انة عند التعامل مع الحدث من خالل النافذة السابقة ظهور تبوٌب جدٌد وهو تبوٌب**  حدث وسوف نقوم بسرد بعض الأوامر الجديدة الت*ي* ظهرت فية للتعامل مع الحدث الجديد

![](_page_40_Figure_0.jpeg)

قم بإدخال بعد المهام وتحديد مدة وزمن الحدث لها وكذلك تصنيفها **والحظ طرٌقة عرضها فى التقوٌم**

![](_page_41_Picture_72.jpeg)

![](_page_42_Figure_0.jpeg)

44

**إضافة جهة اتصال**

**ٌمكنك إضافة جهة اتصال جدٌدة وذلك من خالل عدة طرق** 

- **.1 من قائمة ملف ثم اختٌار جدٌد ثم جهة اتصال من القائمة المنسدلة**
- **.2 من شرٌط األدوات انقر على عالمة توسٌع للزر جدٌد ثم جهة اتصال من القائمة المنسدلة**
- **.3 من شرٌط األدوات اضغط على جدٌد مباشرة لتظهر لنا النافذة التالٌة ) وأنت موجود فى جهة اتصال من جزء التنقل (** 
	- **.4 النقر المزدوج على مكان فارغ فى نافذة عرض جهات االتصال ) وأنت موجود فى جهة اتصال من جزء التنقل (**

![](_page_43_Picture_100.jpeg)

**نالحظ انة عند التعامل مع جهات االتصال من خالل النافذة السابقة ظهور تبوٌب جدٌد وهو تبوٌب جهة اتصال وسوف نقوم بسرد بعض األوامر الجدٌدة التى ظهرت فٌة للتعامل مع جهات االتصال**

**الجدٌد**

![](_page_44_Figure_0.jpeg)

![](_page_45_Figure_0.jpeg)

![](_page_46_Picture_0.jpeg)

![](_page_47_Figure_0.jpeg)

![](_page_48_Figure_0.jpeg)

![](_page_49_Figure_0.jpeg)

**نالحظ انة عند التعامل مع دفتر الٌومٌة من خالل النافذة السابقة ظهور تبوٌب جدٌد وهو تبوٌب**  ادخال دفتر اليومية وسوف نقوم بسرد بعض الأوامر الجديدة الت*ى* ظهرت فية

![](_page_50_Figure_0.jpeg)

![](_page_51_Picture_25.jpeg)

Eng.M.Abou Elela Microsoft Outlook 2007 بسم الله الرحمن الرحيم أرجو أن أكون قد وفقت في تسميل فهم البرنامج على المستفيدين منة ويمكنكو نشرة ومشاركته مع الغير مجانا مع الذفاظ على دقىق الملكٍت الفكرٌت وال أرجى مىكم غٍر صالخ الذعاء في حالة وجود أي استفسار لا تترحد في المراسلة على العنوان البر يدي التالي [M.ABOELELA@HOTMAIL.COM](mailto:M.ABOELELA@HOTMAIL.COM) لتحميل مزيد من كتب شرح البرامج الخاصة بسلسلة ماٌكروسىفت أوفس 7002 أرجى زٌارة الرابط بالصىرة التالٍت مع تحيات*ي* 

 **مهندس محمد أبو العال**